# Dell UltraSharp U2419HC/U2719DC monitor Korisnički priručnik

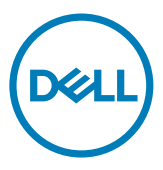

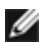

NAPOMENA: NAPOMENA ukazuje na važne informacije koje vam pomažu da koristite računalo na bolji način.

- OPREZ: OPREZ ukazuje na moguće oštećenje hardvera ili gubitak podataka u slučaju da se ne poštuju upute.
- UPOZORENJE: UPOZORENJE ukazuje na moguće oštećenje imovine, tjelesne ozljede ili smrt.

Autorska prava **© 2018-2019 Dell Inc. ili njegove podružnice. Sva su prava zadržana.** Dell, EMC i ostali trgovački znakovi su trgovački znakovi tvrtke Dell Inc. ili njezine podružnice. Ostali trgovački znakovi su trgovački znakovi pripadajućih vlasnika.

 $2019 - 10$ 

Rev. A04

# Sadržaj

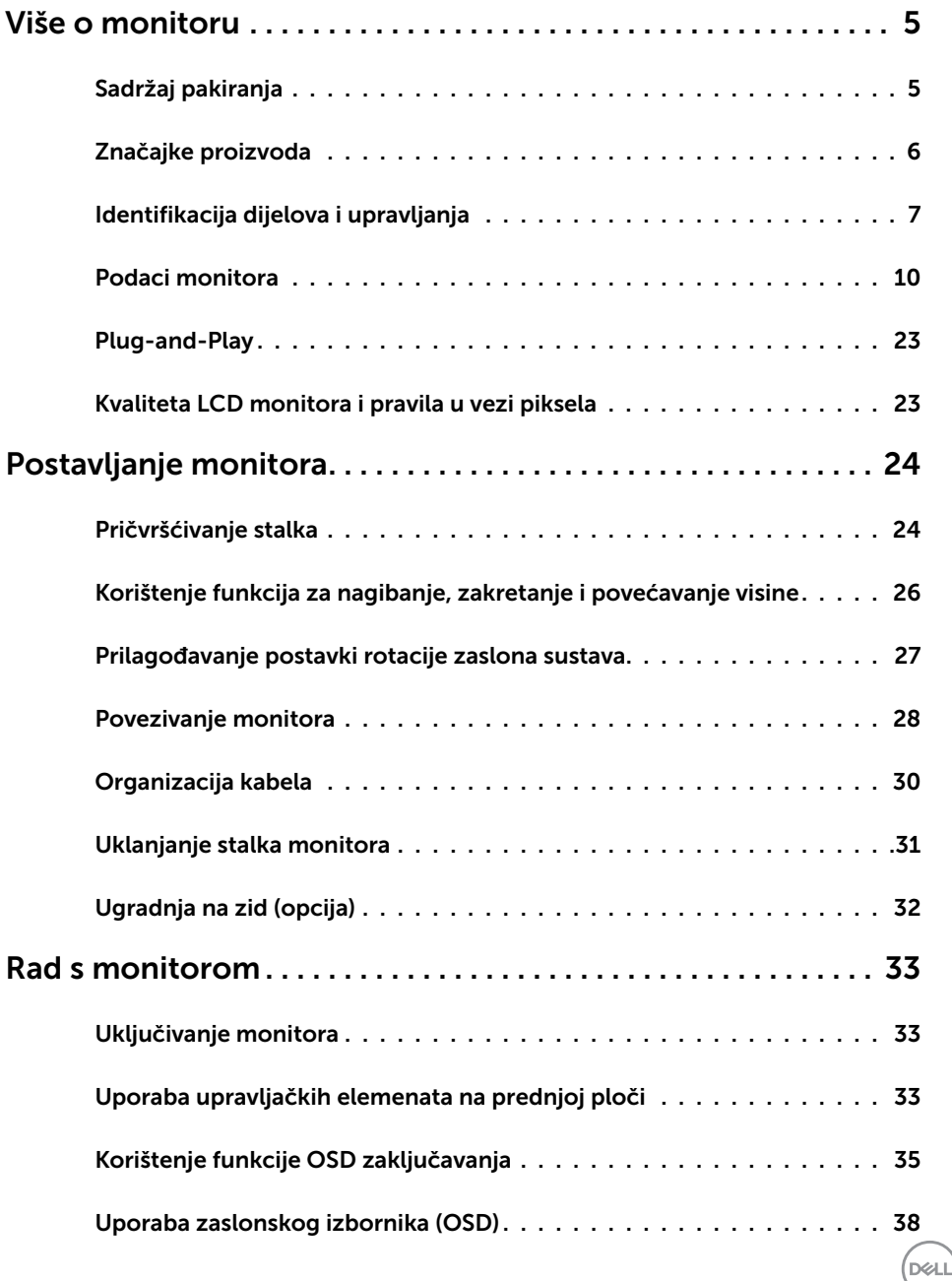

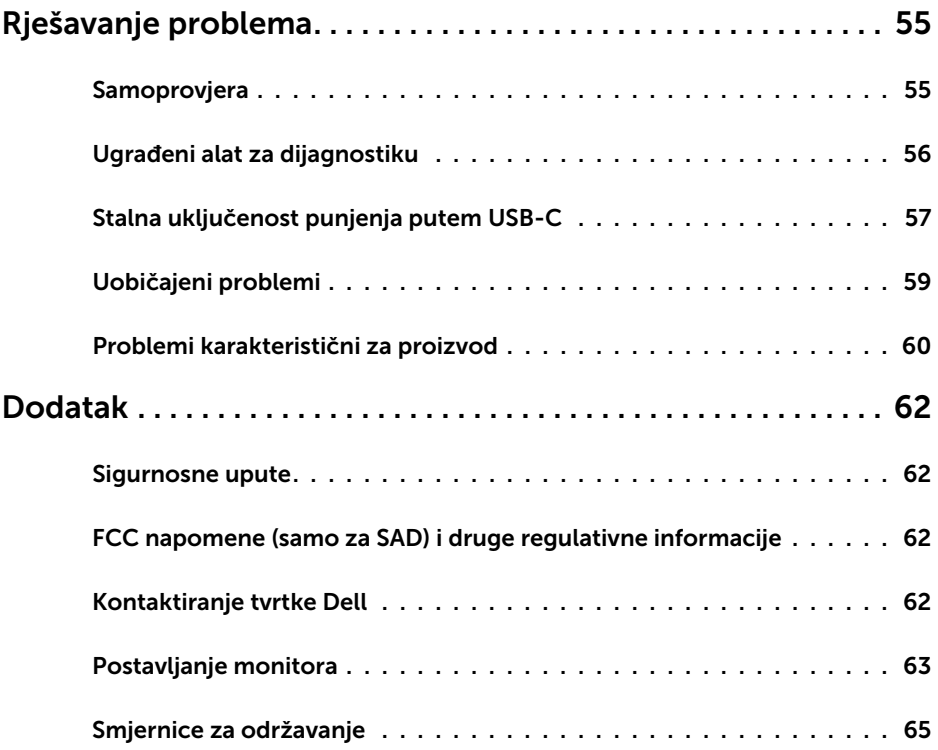

 $(PELL)$ 

## Sadržaj pakiranja

Monitor se isporučuje sa sljedećim komponentama. Provjerite jeste li dobili sve komponente i [kontaktirajte Dell](#page-61-1) ako nešto nedostaje.

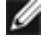

<span id="page-4-0"></span> $\overline{a}$ 

NAPOMENA: Neke stavke su opcijske i možda neće biti isporučene s vašim monitorom. Neke značajke ili mediji nisu dostupni u određenim državama.

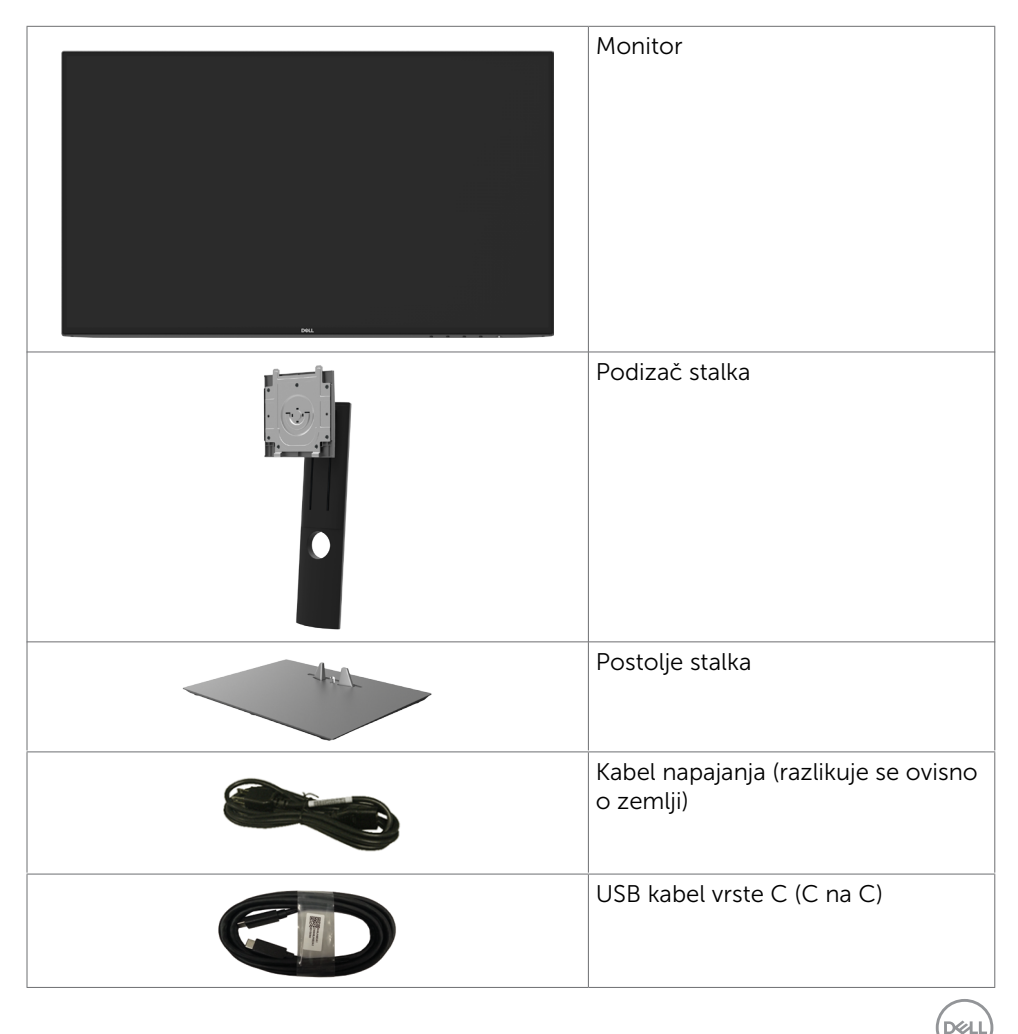

<span id="page-5-0"></span>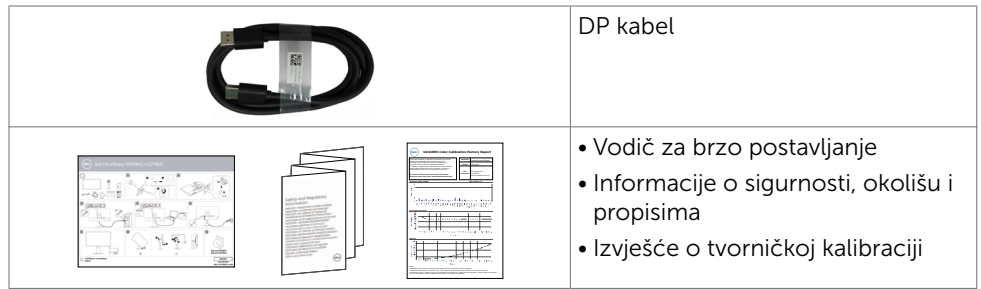

## Značajke proizvoda

Dell UltraSharp U2419HC/U2719DC monitor ima aktivnu matricu, tranzistor s tankim filmom (TFT), zaslon s tekućim kristalima (LCD) i LED pozadinsko osvjetljenje. Značajke monitora uključuju:

- U2419HC: Aktivno područje zaslona od 60,47 cm (23,8 inča) (mjereno po dijagonali) razlučivosti 1920 x 1080 (16:9) i podršku prikaza u punom zaslonu za manje razlučivosti.
- U2719DC: Aktivno područje zaslona od 68,47 cm (27 inča) (mjereno po dijagonali) razlučivosti 2560 x 1440 (16:9) i podršku prikaza u punom zaslonu za manje razlučivosti.
- Široki kutovi gledanja s 99% sRGB bojom s prosječno Delta E<2.
- Mogućnosti prilagodbe naginjanjem, okretanjem, zakretanjem i povećanjem visine.
- • Prijenosno postolje i rupe za montiranje veličine 100 mm sukladno standardu Video Electronics Standards Association (VESA™) za fleksibilna rješenja montiranja.
- Ultra-tanki ukrasni okvir smanjuje razmak između okvira prilikom korištenja višestrukih monitora što omogućuje lakše postavljanje s ugodnim doživljajem pregledavanja.
- Ekstenzivna digitalna povezivost uz DP osigurava očuvanje tehnološke suvremenosti monitora.
- • Jedan USB vrste C za napajanje kompatibilnog prijenosnog računala tijekom primanja video signala.
- Mogućnost za Plug and play ako to sustav podržava.
- Prilagođavanje zaslonskog prikaza (OSD) za lako postavljanje i optimizaciju zaslona.
- • Zaključavanje gumba za uključivanje i OSD.
- • Utor za sigurnosno zaključavanje.
- 0,3 W potrošnja u pripravnosti kad je u stanju mirovanja.
- Optimizirajte udobnost za oko zaslonom bez titranja.

NAPOMENA: Mogući dugoročni učinci emisije plave svjetlosti iz monitora mogu izazvati oštećenje očiju, uključujući zamor oka ili digitalno naprezanje očiju. Funkcija ComfortView predviđena je za smanjenje količine plave svjetlosti koja se emitira iz monitora i optimiziranje udobnosti oka.

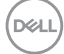

## <span id="page-6-0"></span>Identifikacija dijelova i upravljanja

## Pogled sprijeda

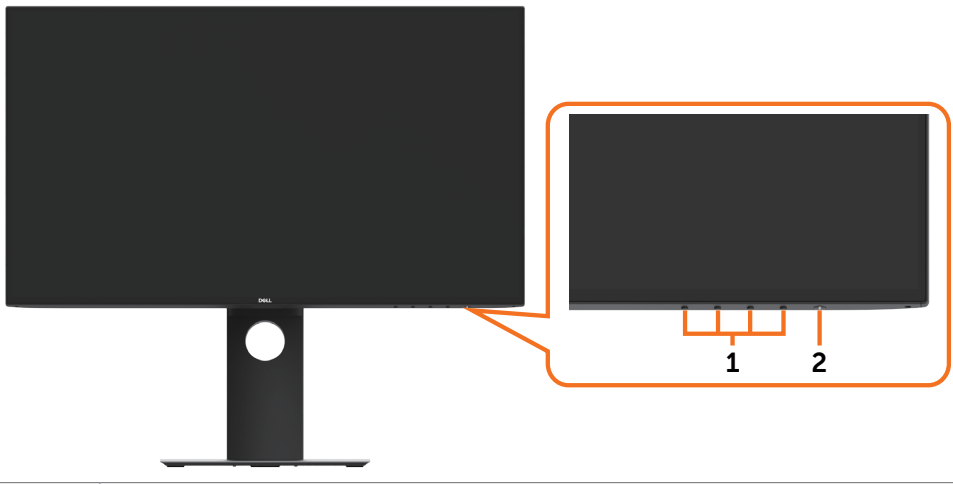

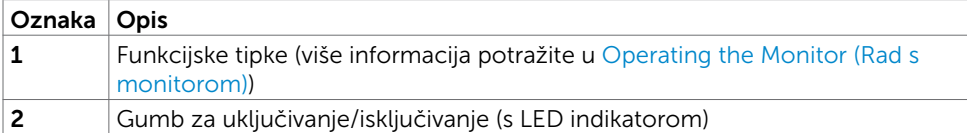

Više o monitoru | 7

DELL

### Pogled straga

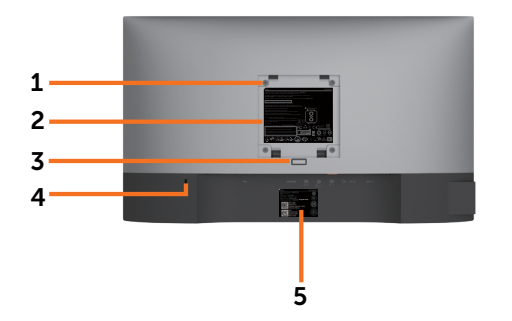

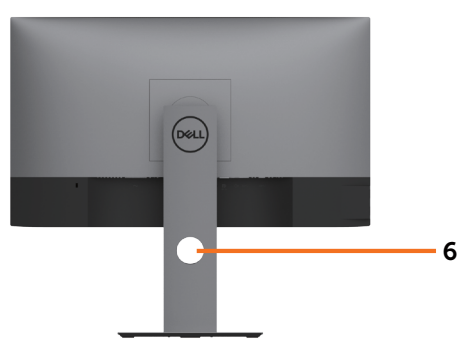

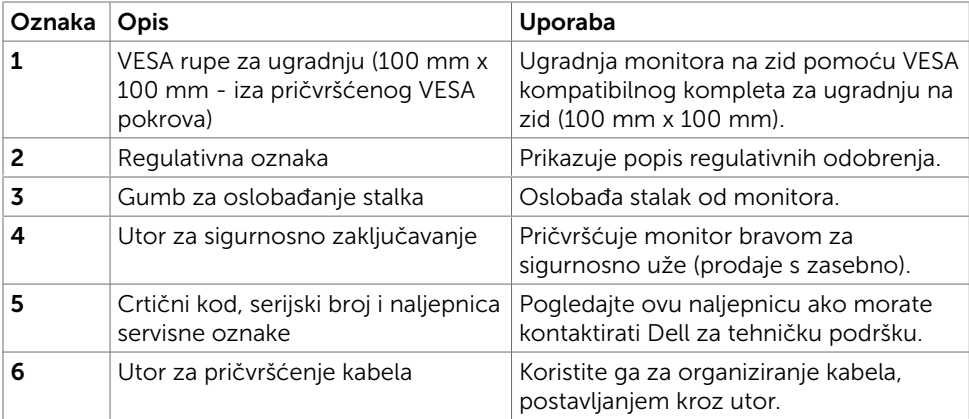

### Pogled sa strane

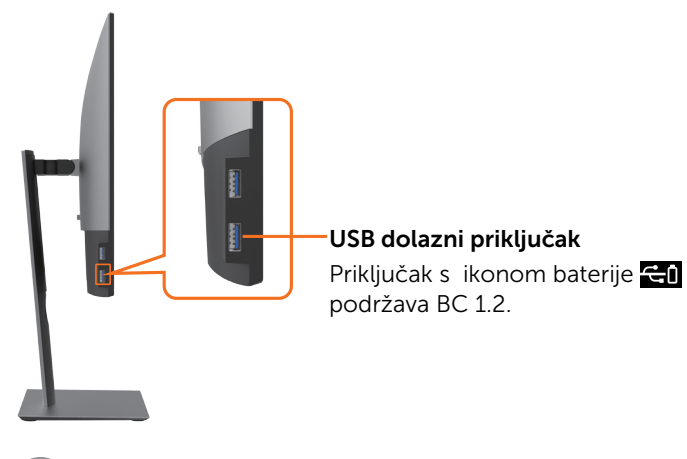

(dell

### Pogled s donje strane

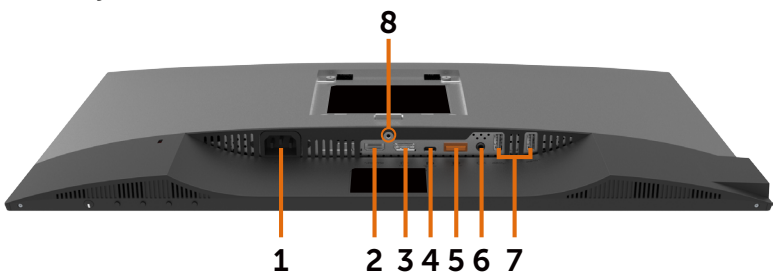

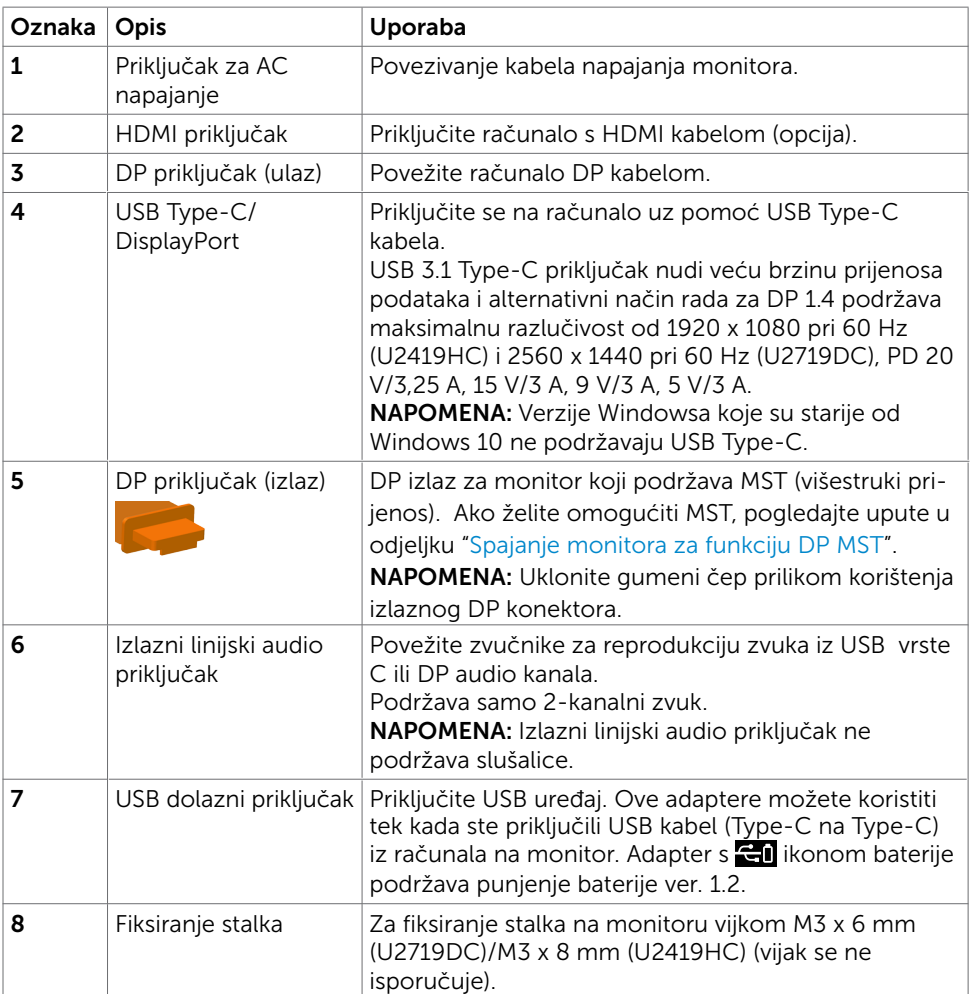

DELL

## <span id="page-9-1"></span><span id="page-9-0"></span>Podaci monitora

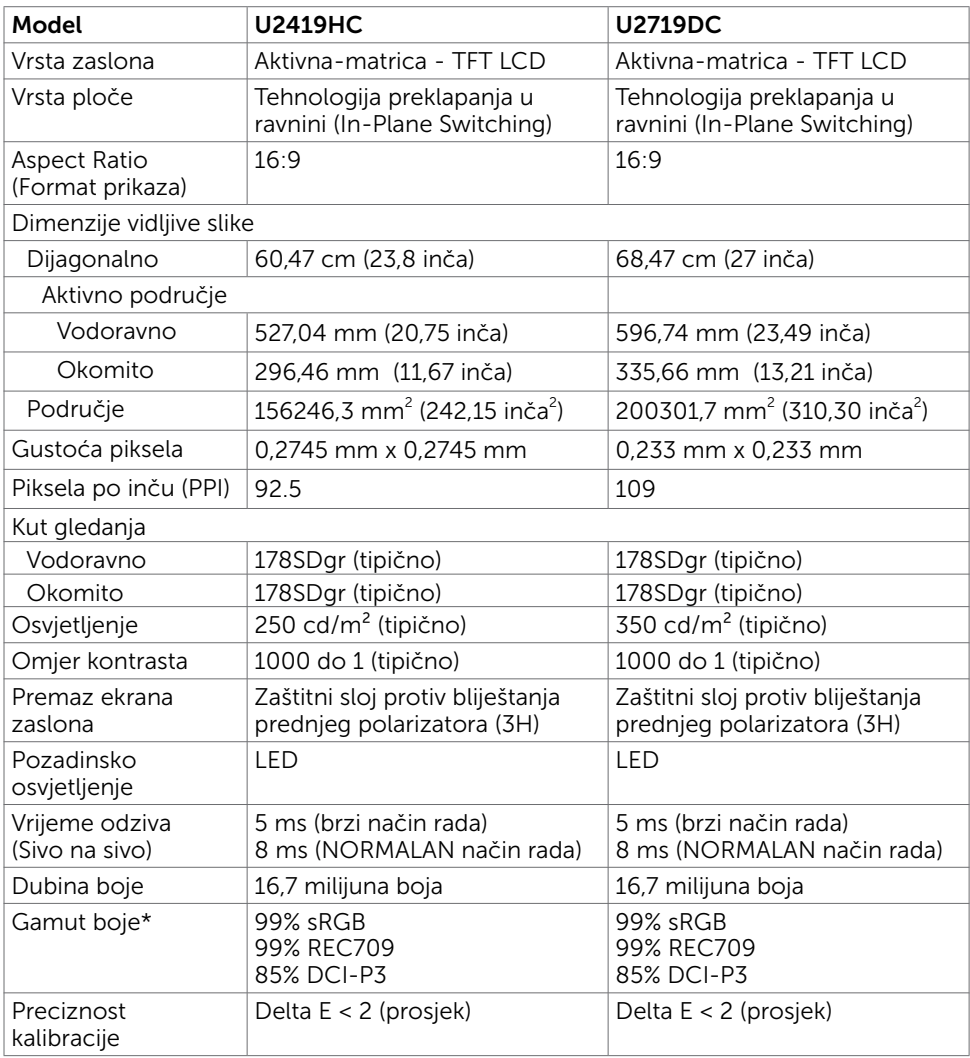

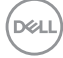

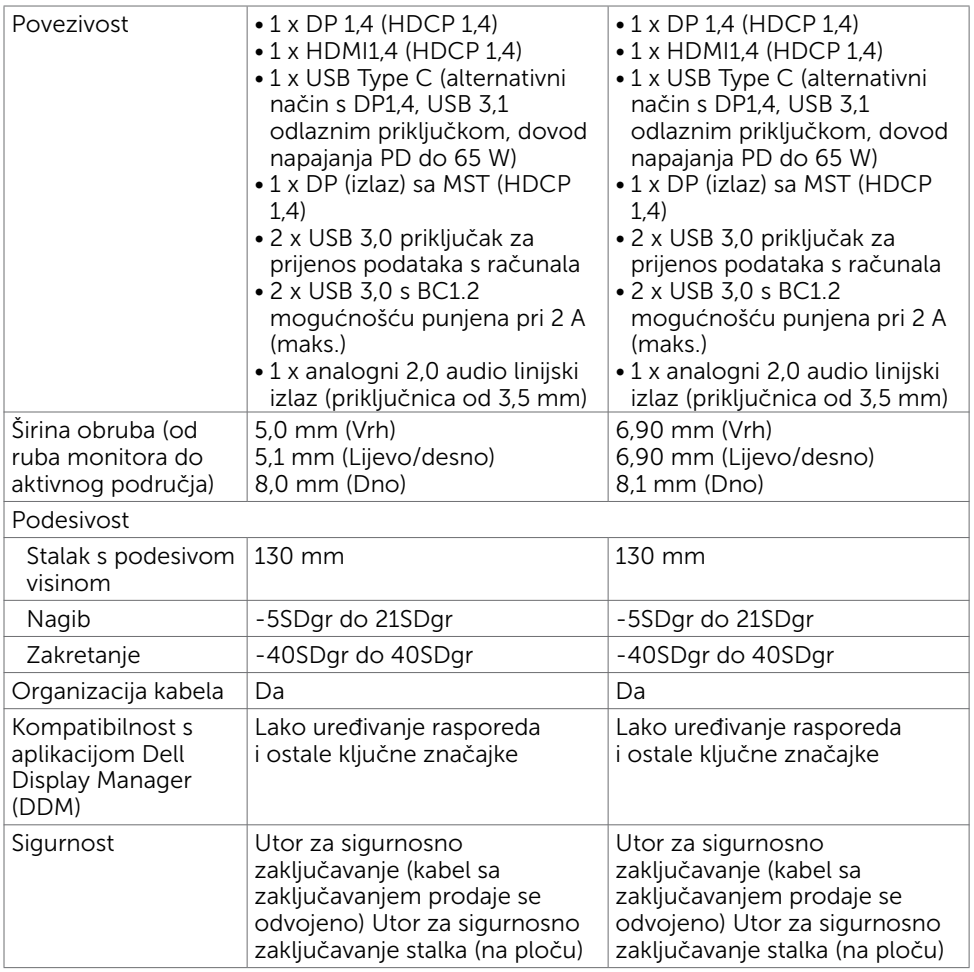

\*Samo na izvornoj ploči pri unaprijed postavljenom korisničkom načinu.

### Podaci o razlučivosti

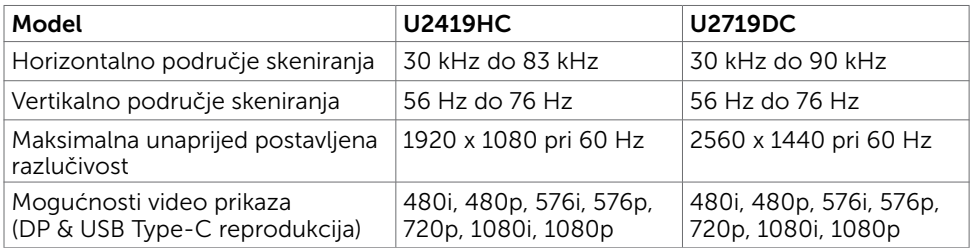

Više o monitoru | 11

DELL

### Unaprijed postavljeni načini prikaza U2419HC

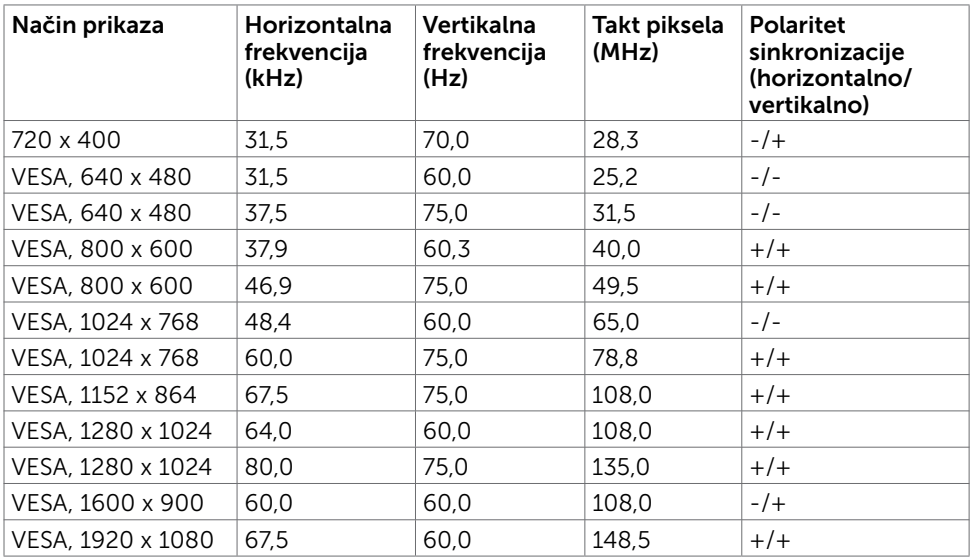

#### U2719DC

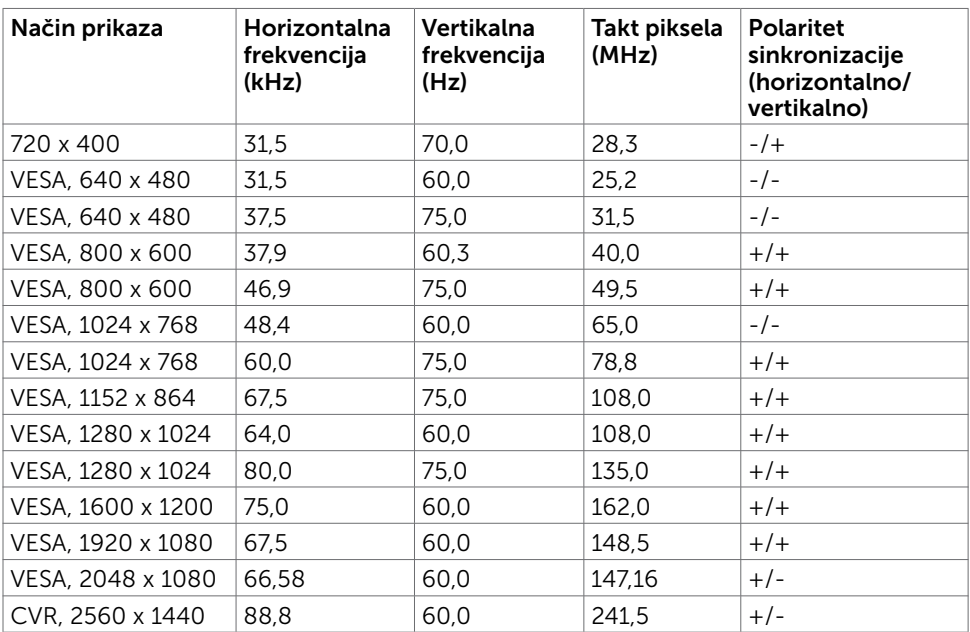

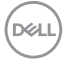

### DP Načini MST višestrukog prijenosa (MST)

#### U2419HC

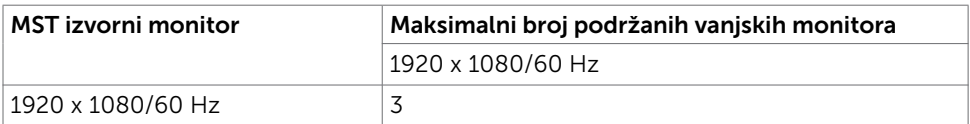

NAPOMENA: Maksimalna podržana razlučivost vanjskog monitora je 1920 x 1080 60 Hz.

#### U2719DC

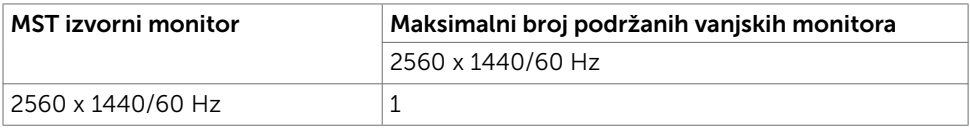

NAPOMENA: Maksimalna podržana razlučivost vanjskog monitora je 2560 x 1440 60 Hz.

### USB-C Načini MST višestrukog prijenosa (MST)

#### U2419HC

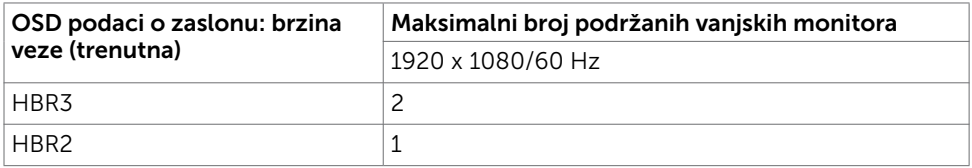

#### U2719DC

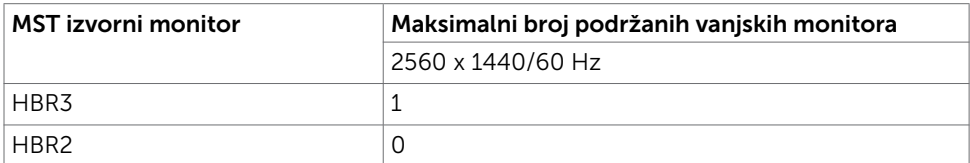

#### Električni podaci

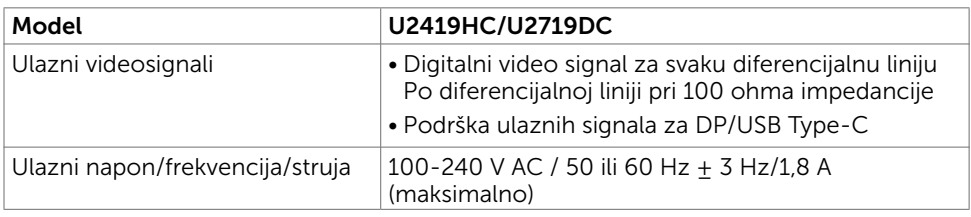

Više o monitoru | 13

**D**&LI

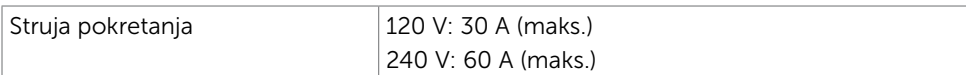

### Fizičke karakteristike

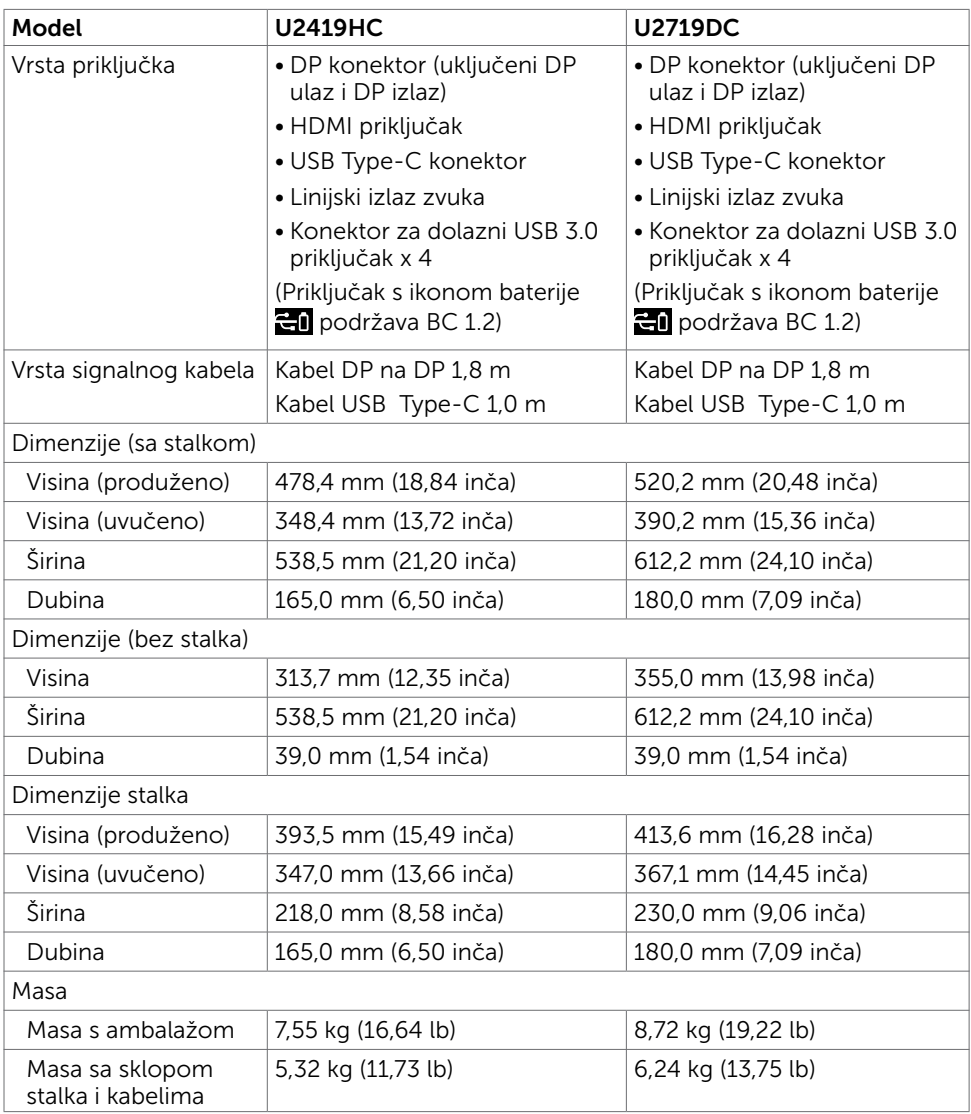

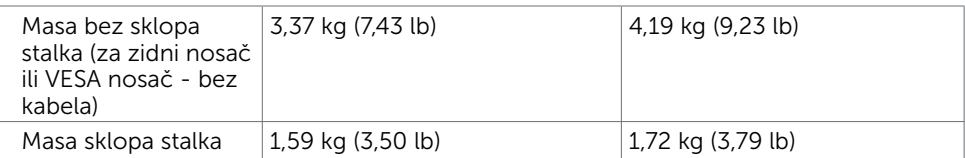

## Karakteristike okruženja

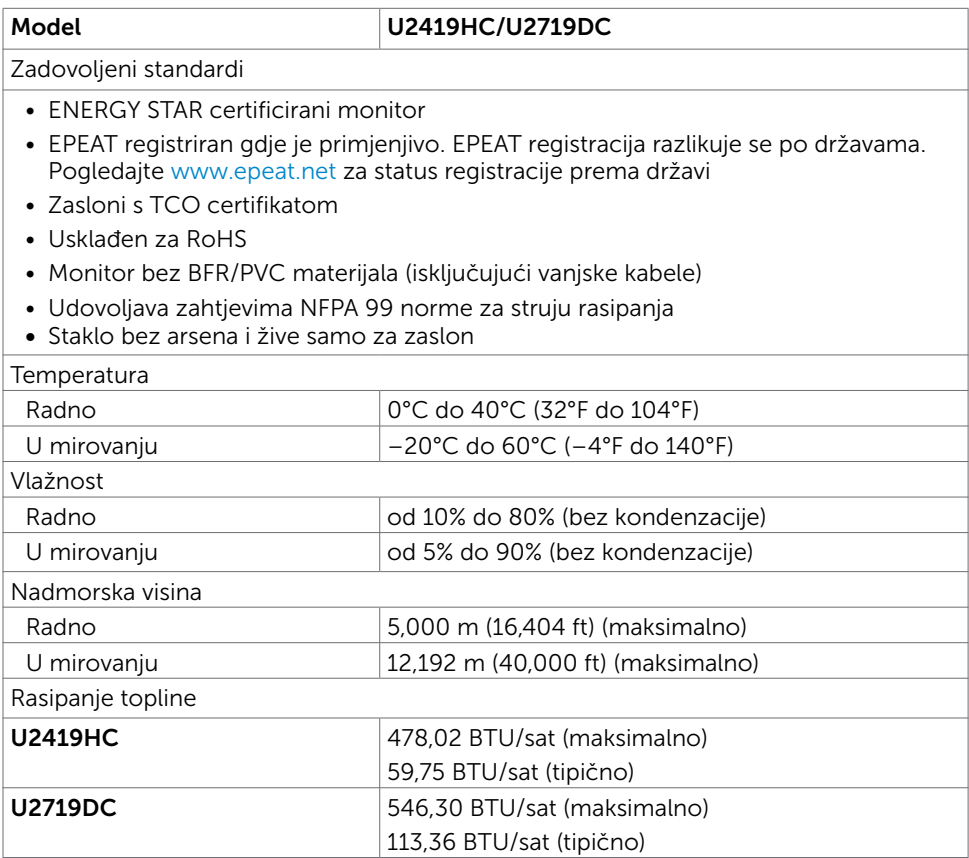

(dell

### <span id="page-15-0"></span>Načini rada upravljanja napajanjem

Ako imate VESA DPM-kompatibilnu video karticu ili softver instaliran na računalo, monitor će automatski smanjiti potrošnju energije kad nije u uporabi. To se naziva štedni način rada\*. Ako računalo detektira unos s tipkovnice, miša ili drugog ulaznog uređaja, monitor automatski nastavlja raditi. Sljedeća tablica prikazuje potrošnju snage i signaliziranje ove značajke automatske uštede energije.

#### U2419HC

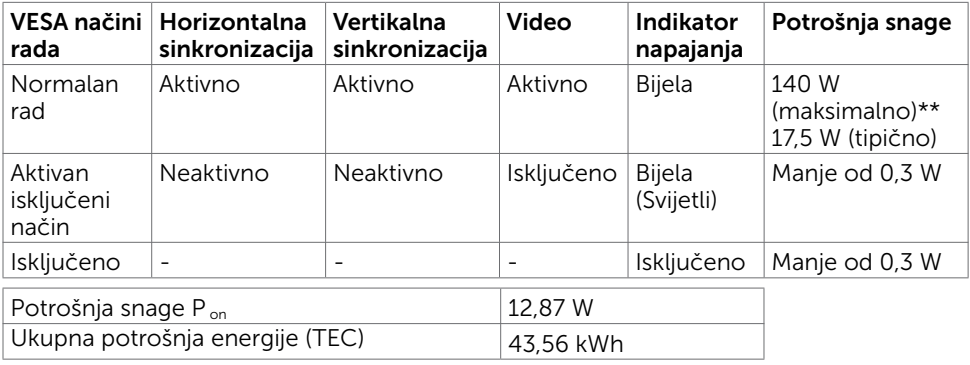

#### U2719DC

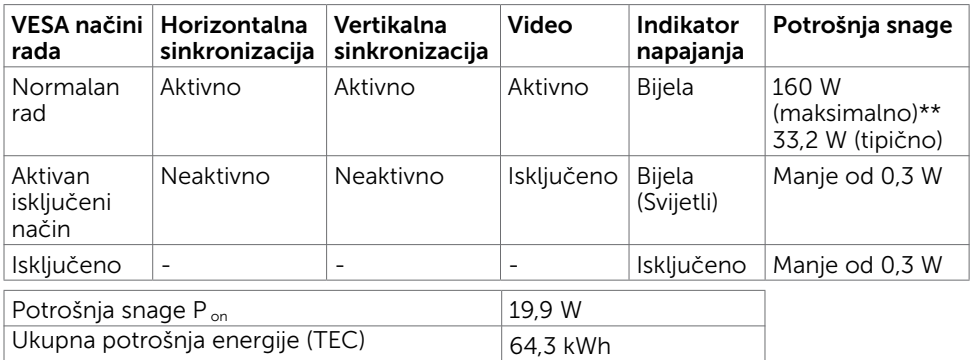

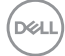

OSD radi samo u normalnom načinu rada. Ako pritisnete bilo koji gumb u aktivnomisključenom načinu rada, prikazat će se sljedeća poruka:

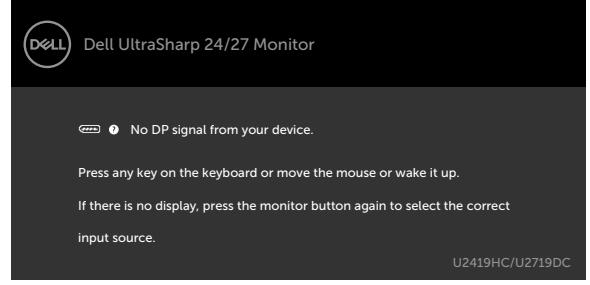

\*Nulta potrošnja energije u isključenom načinu može se postići samo odvajanjem AC glavnog kabela od monitora.

\*\*Maksimalna potrošnja snage s maksimalnom svjetlinom i aktivnim USB priključkom. Ovaj dokument služi samo u informativne svrhe i prikazuje laboratorijske performanse. Vaš proizvod može raditi drugačije, ovisno o softveru, komponentama i perifernim uređajima koje ste kupili i nemamo obavezu ažurirati takve podatke. Sukladno tome, korisnik se ne smije oslanjati na ove informacije u donošenju odluka o električnim tolerancijama ili ostalim odlukama. Za točnost ili potpunost ne daje se jamstvo izričito ili implicirano.

Aktivirajte računalo i monitor za pristup OSD izborniku.

NAPOMENA: Ovaj je monitor certificirani s ENERGY STAR.

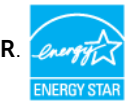

Ovaj se proizvod kvalificira za ENERGY STAR u tvornički zadanim postavkama koje se mogu vratiti funkcijom "Factory Reset" (Tvorničke postavke) na OSD izborniku. Promjenom zadanih tvorničkih postavki ili omogućavanjem drugih funkcija može se povećati potrošnja snage koja može premašiti propisano ograničenje za ENERGY STAR.

### *NAPOMENA:*

 $P_{n}$ : Potrošnja snage u uključenom načinu rada definirana je u verziji Energy Star 8.0. TEC: Ukupna potrošnja energije u kWh kao što je definirano u verziji Energy Star 8.0.

### Raspored kontakata

DP priključak (ulaz)

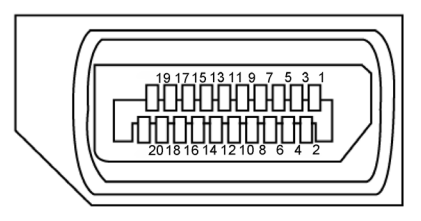

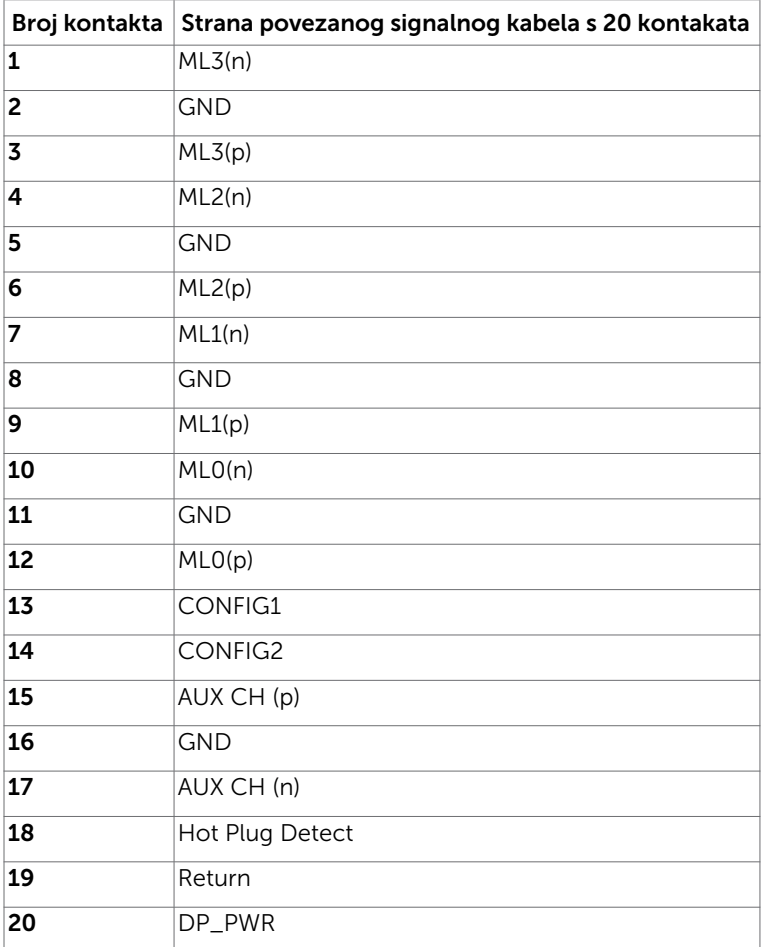

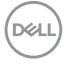

#### DP priključak (izlaz)

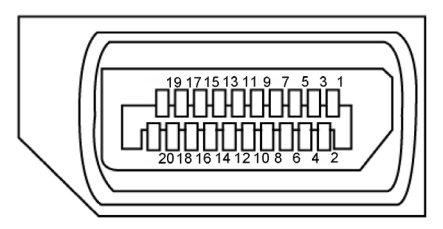

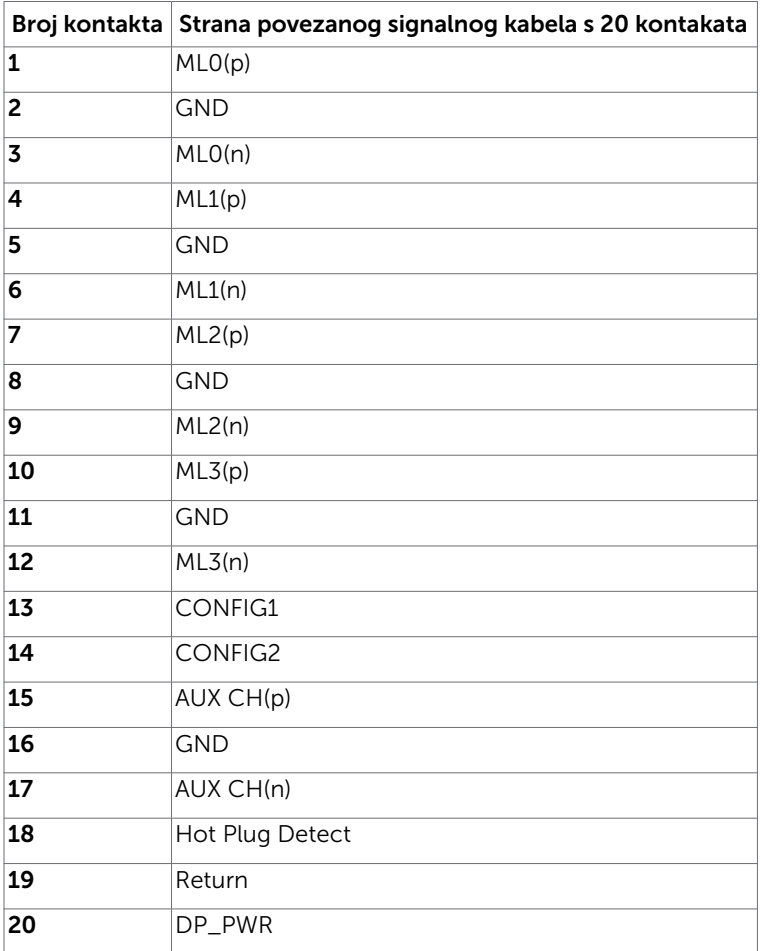

(dell

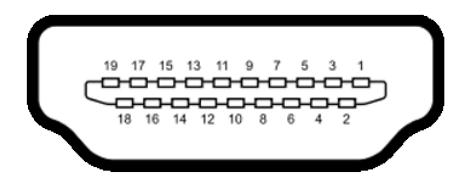

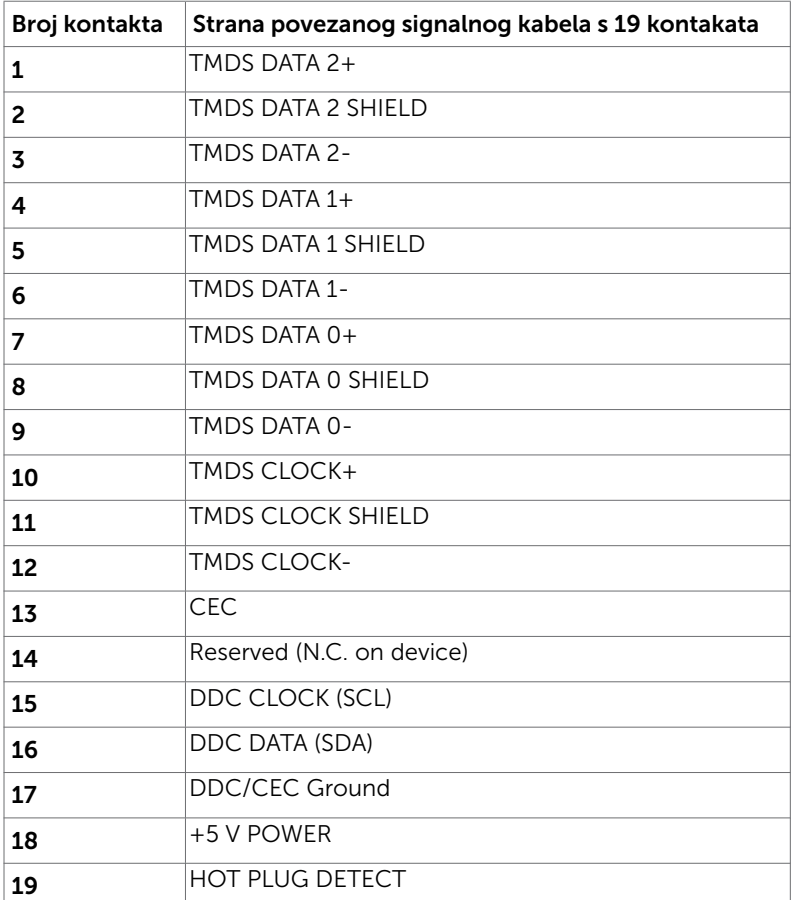

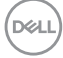

#### USB priključak vrste C

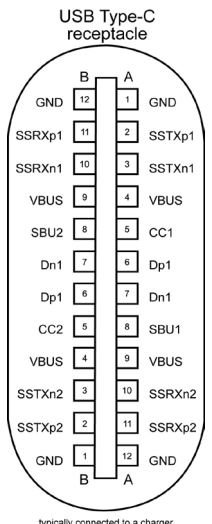

typically connected to a charger<br>through a Type-C cable

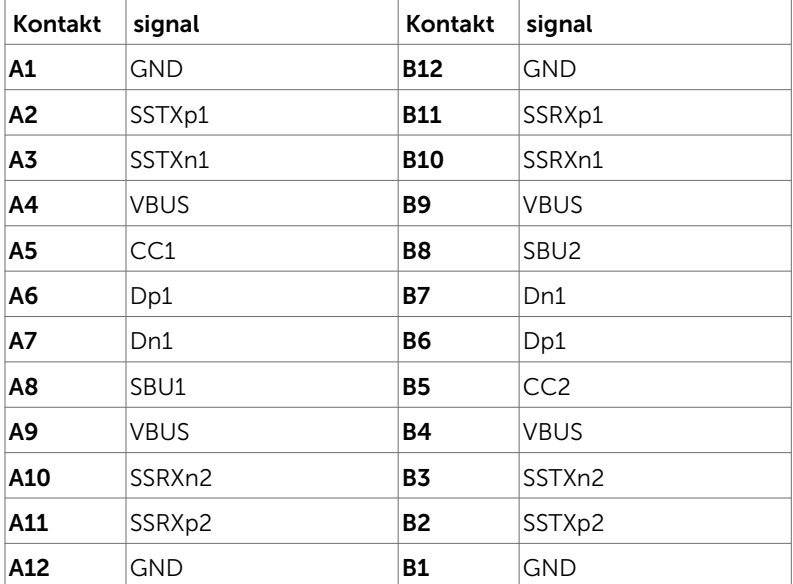

Više o monitoru | 21

DELL

#### Univerzalna serijska sabirnica (USB)

U ovom odjeljku nalaze se podaci o USB priključcima koji su dostupni na monitoru.

**NAPOMENA:** Do 2 A na dolaznom USB priključku (priključak s ikonom baterije  $\leq$ n) s uređajima kompatibilnim za punjenje baterije ver. 1.2; do 0,9 A na ostalim dolaznim USB priključcima.

Računalo ima sljedeće USB priključke:

- 4 dolazna 2 na lijevoj strani, 2 dolie Priključak za punjenje - priključci s ikonom baterije **za podržavaju mogućnost** brzog punjenja ako je uređaj kompatibilan s BC 1.2.
- NAPOMENA: USB priključci monitora rade samo kad je monitor uključen ili u štednom načinu rada. Ako je USB kabel (Type-C u Type-C) uključen u štednom načinu rada, USB priključci mogu raditi normalno. U protivnom slijedite postavku za OSD USB-a ako je postavka "On During Standby" (uključeno u mirovanju), tada USBovi rade normalno. U protivnom će USB biti onemogućen. Ako isključite monitor i zatim ga ponovno uključite, do nastavka normalnog rada priključenih perifernih uređaja može proći nekoliko sekundi.

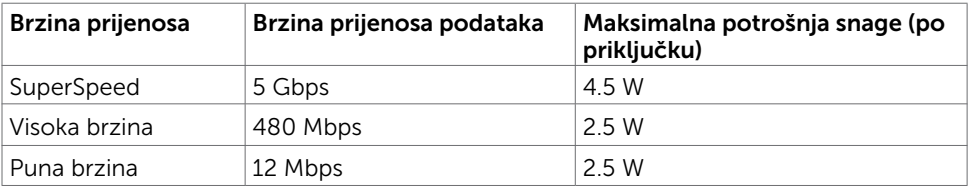

### USB dolazni priključak

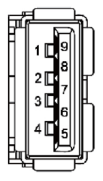

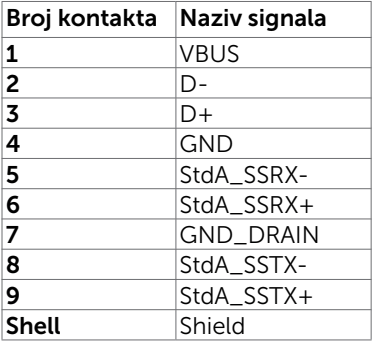

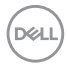

## <span id="page-22-0"></span>Plug-and-Play

Monitor možete instalirati u bilo koji sustav kompatibilan s Plug and Play. Monitor automatski osigurava računalnom sustavu funkciju EDID (Podaci identifikacije proširenog prikaza) koristeći protokole DDC (Prikaz podatkovnog kanala), tako da se računalo može konfigurirati i optimizirati postavke monitora. Većina monitora instalira se automatski; prema želji možete odabrati različite postavke. Više informacija o promjeni postavki monitora potražite u [Operating the Monitor \(Rad s monitorom\).](#page-32-1)

## Kvaliteta LCD monitora i pravila u vezi piksela

Tijekom postupka proizvodnje LCD monitora nije neuobičajeno da se jedan ili više piksela zaglave u nepromjenjivo stanje, a teško ih je vidjeti i ne utječu na kvalitetu ili uporabljivost zaslona. Više informacija o pravilima u vezi piksela LCD monitora potražite na Dell stranici za podršku na: www.dell.com/support/monitors.

**D**&LI

### <span id="page-23-0"></span>Postavljanje monitora  $\overline{a}$

## Pričvršćivanje stalka

NAPOMENA: Podizač stalka i postolje stalka su odvojeni kad se monitor isporuči iz tvornice.

NAPOMENA: Sljedeći postupak vrijedi za zadani stalak. Ako ste kupili bilo koji drugi stalak, pogledajte dokumentaciju isporučenu sa stalkom da biste ga postavili.

OPREZ: Postavite monitor na ravnu, čistu i meku površinu da biste izbjegli grebanje ploče zaslona.

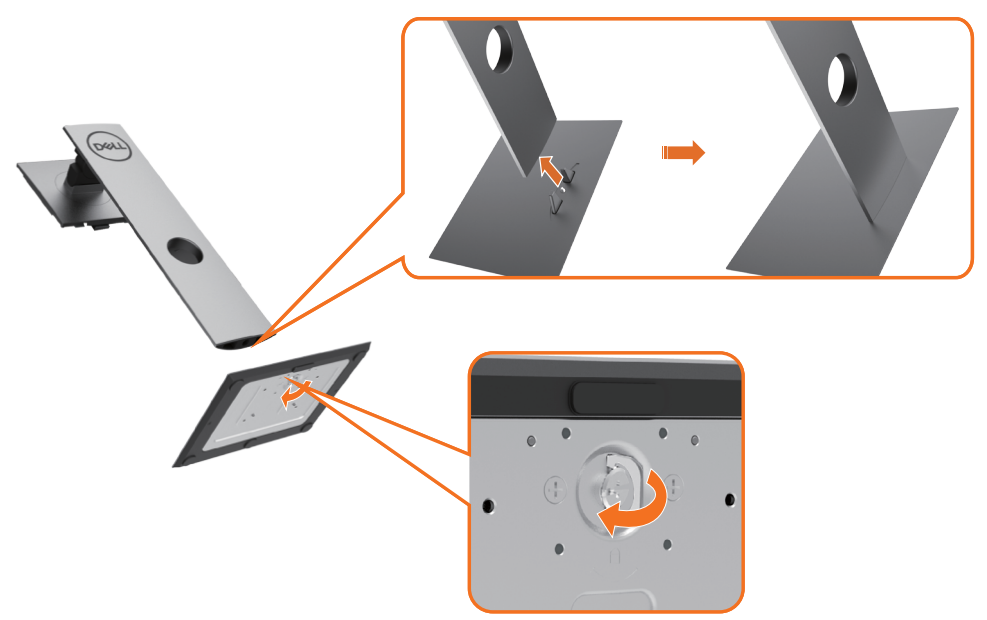

Pričvršćivanje stalka monitora:

- 1 Poravnajte izbočene blokove postolja stalka s odgovarajućim utorom na stalku.
- 2 Stavite blokade postolia stalka potpuno u utor za stalak.
- 3 Podignite ručicu vijka i okrećite vijak udesno.
- 4 Nakon potpunog pritezanja vijka, sklopite ručicu vijka tako da bude ravna s udubljenjem.

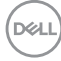

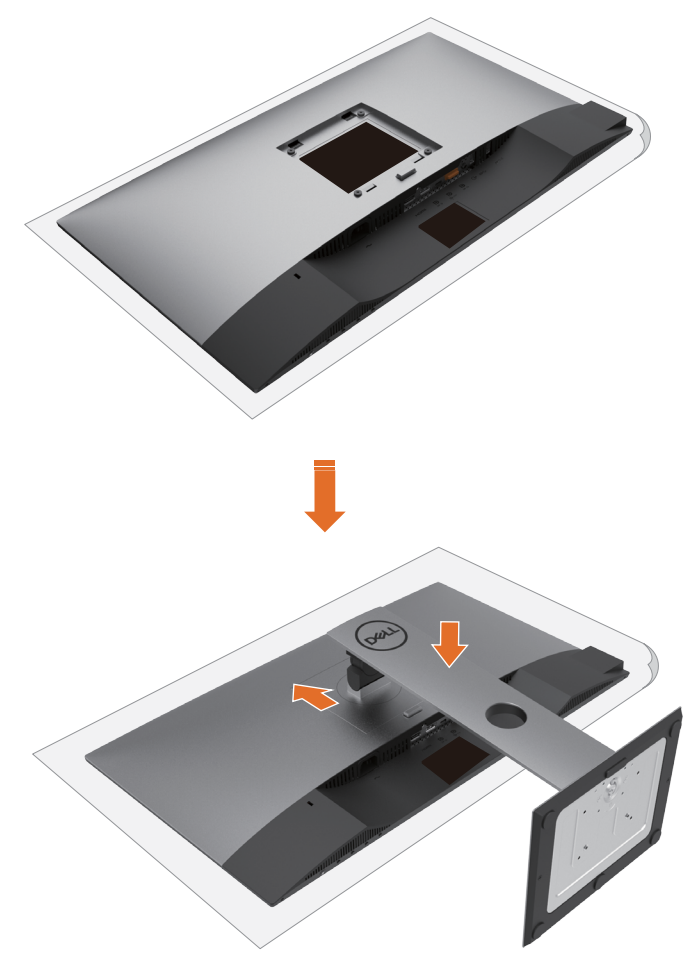

- 1 Uklonite zaštitni pokrov monitora i postavite monitor tako da je prednja strana okrenuta prema dolje.
- 2 Umetnite dva umetka na gornjem dijelu stalka u utor sa stražnje strane monitora.
- 3 Pritisnite stalak prema dolje tako da sjedne na mjesto.

DELL

## <span id="page-25-0"></span>Korištenje funkcija za nagibanje, zakretanje i povećavanje visine

NAPOMENA: Ovo vrijedi za monitor sa stalkom. Ako ste kupili bilo koji drugi stalak, pogledajte odgovarajući vodič za upute o postavljanju.

### Nagibanje, zakretanje i povećavanje visine

Kada je stalak pričvršćen na monitor, možete ga nagibati radi postizanja kuta koji je najugodniji za gledanje.

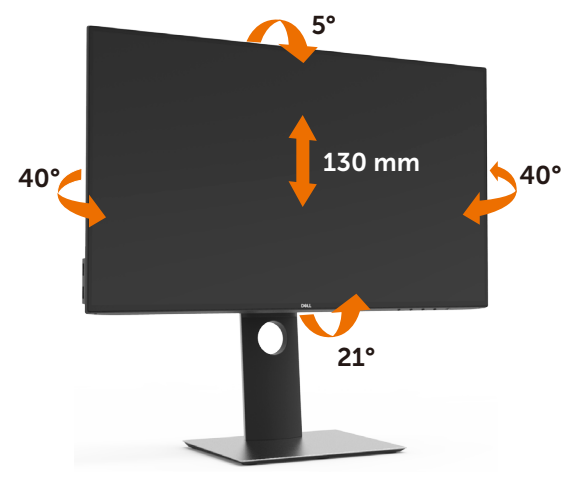

NAPOMENA: Stalak je odvojen kad se monitor isporuči iz tvornice.

### Rotiranje monitora

Prije rotiranja monitora on se mora vertikalno povisiti i potpuno nagnut prema gore kako bi se izbjeglo udaranje donjeg ruba monitora.

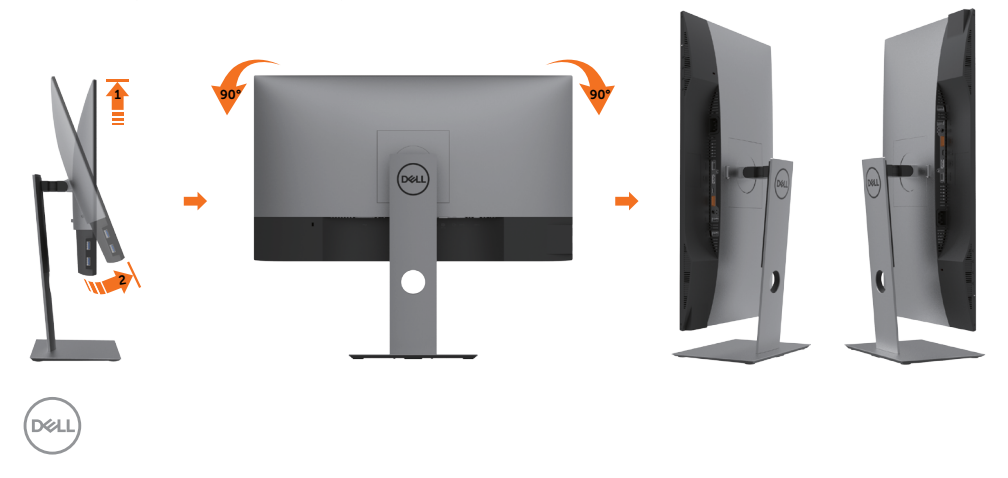

<span id="page-26-0"></span> NAPOMENA: Za uporabu funkcije rotacije zaslona (horizontalni i uspravni prikaz) uz Dell računalo potreban je ažurirani upravljački program grafičke kartice, koji se ne isporučuje s ovim monitorom. Za preuzimanje upravljačkog programa grafičke kartice idite na www.dell.com/support i pogledajte odjeljak preuzimanje video upravljačkih programa za najnovije verzije upravljačkih programa.

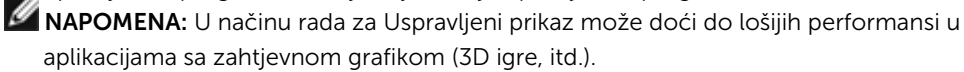

### Prilagođavanje postavki rotacije zaslona sustava

Nakon rotacije zaslona potrebno je dovršiti sljedeći postupak za prilagođavanje postavki rotacije zaslona sustava.

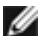

**NAPOMENA:** Ako koristite monitor s računalom koje nije iz tvrtke Dell, potrebno je posjetiti internetsku stranicu s upravljačkim programom za grafiku ili internetsku stranicu proizvođača za informacije o rotiranju "sadržaja" na zaslonu.

#### Prilagođavanje postavki rotacije zaslona:

- 1 Kliknite desnim klikom na radnu površinu i kliknite Properties (Svojstva).
- 2 Odaberite karticu Settings (Postavke) i kliknite Advanced (Napredno).
- 3 Ako imate AMD grafičku karticu, odaberite karticu Rotation (Rotacija) i odaberite željenu rotaciju.
- 4 Ako imate nVidia grafičku karticu, kliknite karticu nVidia, u lijevom stupcu odaberite NVRotate, a zatim odaberite željenu rotaciju.
- 5 Ako imate Intel<sup>®</sup> grafičku karticu, odaberite karticu Intel graphics (Intel grafika), kliknite Graphic Properties (Svojstva grafike), odaberite karticu Rotation (Rotacija), a zatim postavite željenu rotaciju.

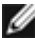

NAPOMENA: Ako se ne prikaže mogućnost rotacije ili ne radi ispravno, idite na www.dell.com/support preuzmite najnoviji upravljački program za grafičku karticu.

**D&L** 

## <span id="page-27-1"></span><span id="page-27-0"></span>Povezivanje monitora

#### UPOZORENJE: Prije započinjanja bilo kojeg postupka u ovom odjeljku, slijedite [Sigurnosne upute.](#page-61-2)

Povezivanje monitora s računalom:

- 1 Iskliučite računalo.
- 2 Povežite DP/USB Type-C kabel s monitora na računalo.
- 3 Ukliučite monitor.
- 4 Odaberete ispravan ulazni izvor u OSD izborniku monitora i uključite računalo.

NAPOMENA: U2419HC/U2719DC zadana postavka je DP 1.4. A DP 1.1 grafička kartica možda neće prikazivati normalno. Molimo pogledajte "[problemi](#page-60-0)  [karakteristični za proizvod – nema slike kad se koristi DP veza na računalo"](#page-60-0) za promjenu zadane postavke.

### Povezivanje HDMI kabela (opcija)

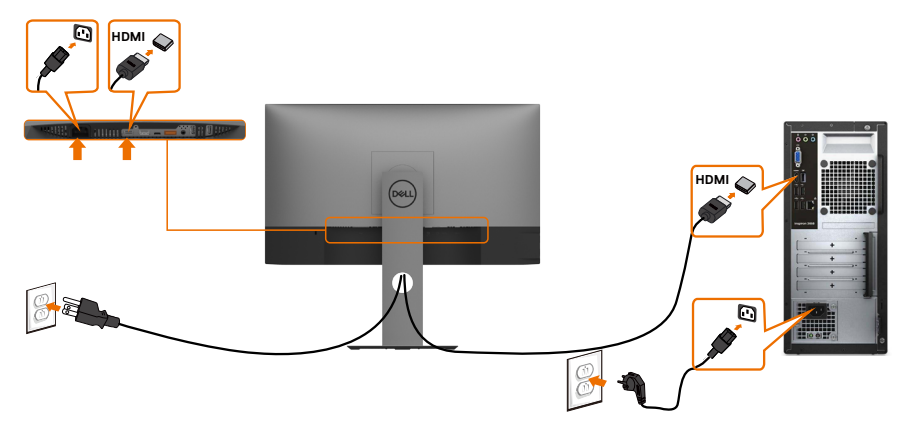

### Povezivanje DP kabela

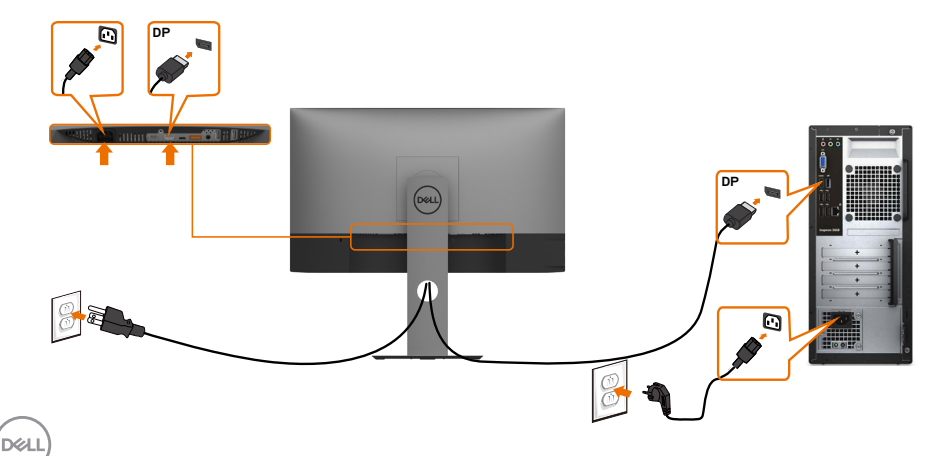

<span id="page-28-0"></span>Spajanje monitora za funkciju DP višestrukog prijenosa (MST)

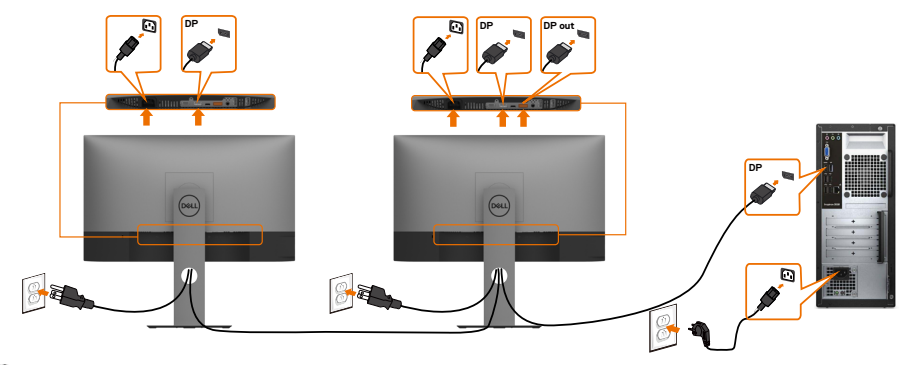

NAPOMENA: Podržava značajku DP MST. Za korištenje ove značajke grafička kartica računala mora biti certificirana do DP1.2 s mogućnošću MST.

NAPOMENA: Uklonite gumeni čep prilikom korištenja izlaznog DP konektora.

### Povezivanje USB Type-C kabela

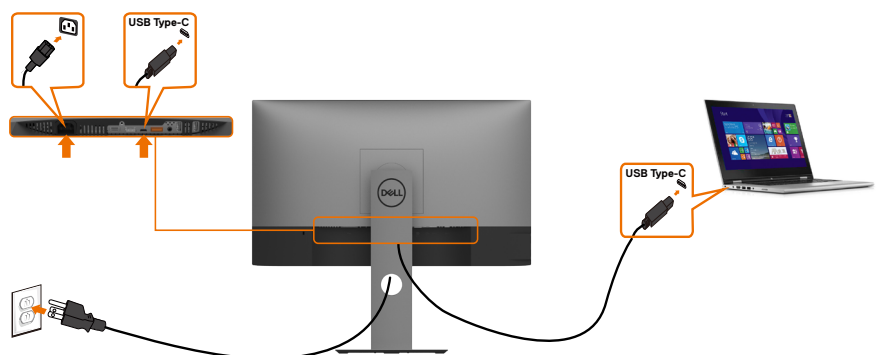

Priključak USB Type-C na monitoru:

• Može se alternativno koristiti kao USB Type-C ili DisplayPort 1,4.

• Podržava napajanje električnom energijom putem USB-a (PD) s profilima do 65 W.

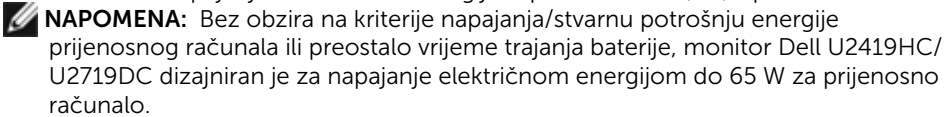

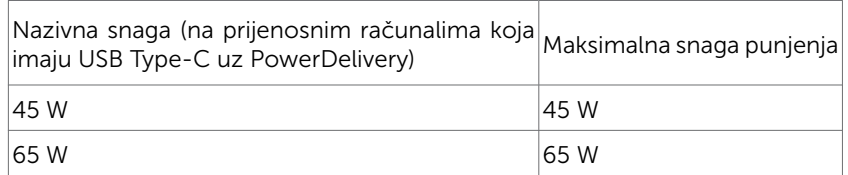

DELI

<span id="page-29-0"></span>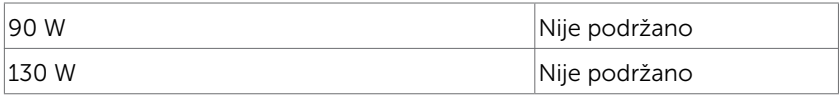

### Spajanje monitora za funkciju USB-C višestrukog prijenosa (MST)

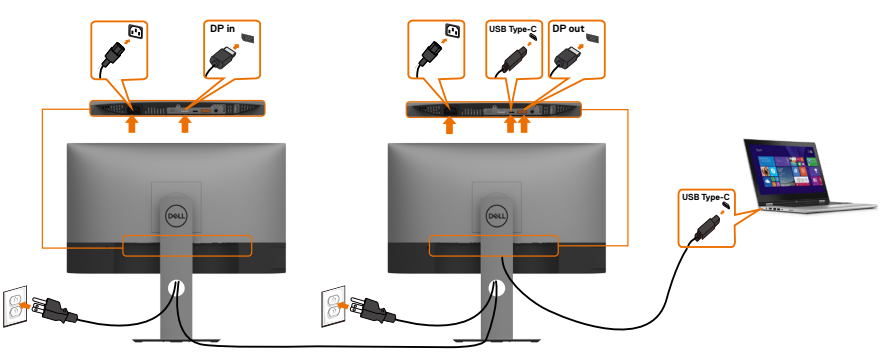

NAPOMENA: Maksimalni broj podržanih U2719DC preko MST ovisi u širini pojasa USB-C izvora. Pogledajte "[problemi vezani za proizvod – nema slike kada se koristi](#page-60-1)  [USB-C MST](#page-60-1)".

NAPOMENA: Uklonite gumeni čep prilikom korištenja izlaznog DP konektora.

## Organizacija kabela

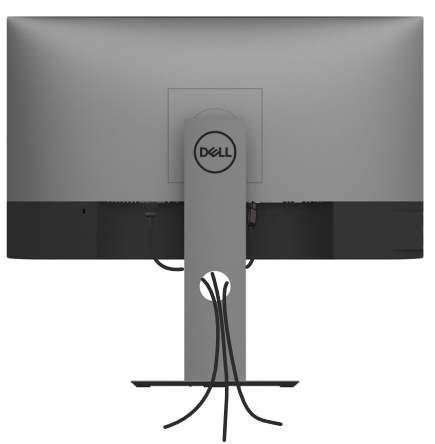

Nakon pričvršćivanja svih potrebnih kabela na monitor i računalo, (pogledajte [Connecting](#page-27-1) [Your Monitor \(Povezivanje monitora\)](#page-27-1) za pričvršćivanje kabela) organizirajte sve kabele kao što je prethodno prikazano.

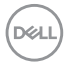

## <span id="page-30-0"></span>Uklanjanje stalka monitora

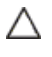

OPREZ: Da biste spriječili nastanak ogrebotina na LCD zaslonu tijekom uklanjanja stalka, pazite da monitor stavite na meku i čistu površinu.

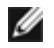

NAPOMENA: Sljedeći postupak vrijedi za zadani stalak. Ako ste kupili bilo koji drugi stalak, pogledajte dokumentaciju isporučenu sa stalkom da biste ga postavili.

Uklanjanje stalka:

- 1 Postavite monitor na meku krpu ili jastuk.
- 2 Pritisnite i držite gumb za oslobađanje stalka.
- 3 Podignite stalak i odvojite ga od monitora.

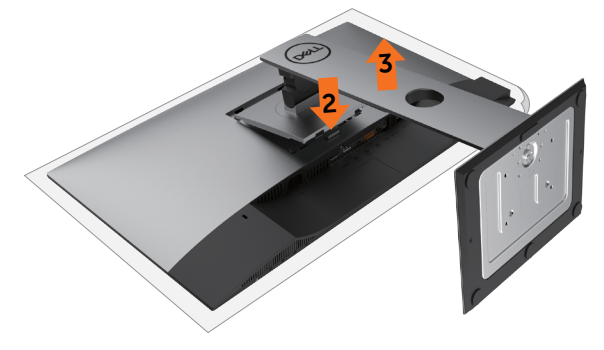

## <span id="page-31-0"></span>Ugradnja na zid (opcija)

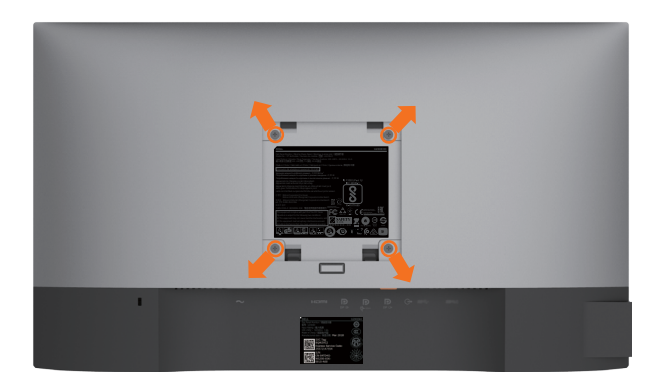

NAPOMENA: Koristite M4 x 10 mm vijke za pričvršćivanje monitora na komplet za ugradnju na zid.

Pogledajte upute koje ste dobili s VESA kompatibilnim kompletom za ugradnju na zid.

- 1 Postavite monitor na meku krpu ili jastuk na stabilnom, ravnom stolu.
- 2 Uklonite stalak.
- 3 Križnim odvijačem uklonite četiri vijka kojima je pričvršćen plastični pokrov.
- 4 Nosač za ugradnju iz kompleta za zidnu ugradnju pričvrstite na monitor.
- 5 Ugradite monitor na zid prateći upute koje ste dobili s kompletom za ugradnju na zid.

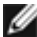

NAPOMENA: Za uporabu samo s UL ili CSA ili GS nosačem za ugradnju na zid s minimalnom masom/kapacitetom nosivosti tereta od 3,37 kg (U2419HC)/4,19 kg (U2719DC).

## <span id="page-32-1"></span><span id="page-32-0"></span>Rad s monitorom

## Uključivanje monitora

Pritisnite gumb  $\Box$  za uključivanje omonitora.

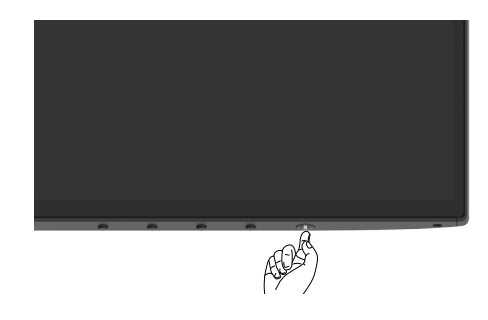

## Uporaba upravljačkih elemenata na prednjoj ploči

Upravljačke gumbe s donje strane monitora koristite za prilagođavanje karakteristika prikazane slike. Dok koristite ove gumbe za prilagođavanje upravljačkih elemenata, OSD prikazuje numeričke vrijednosti karakteristika dok se mijenjaju.

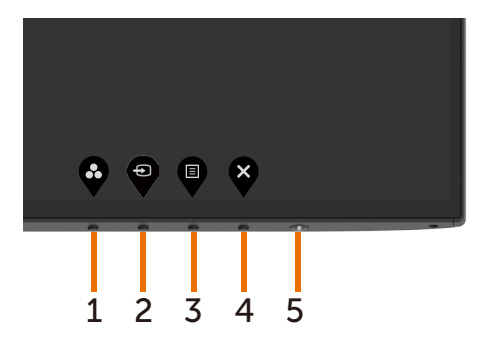

DELI

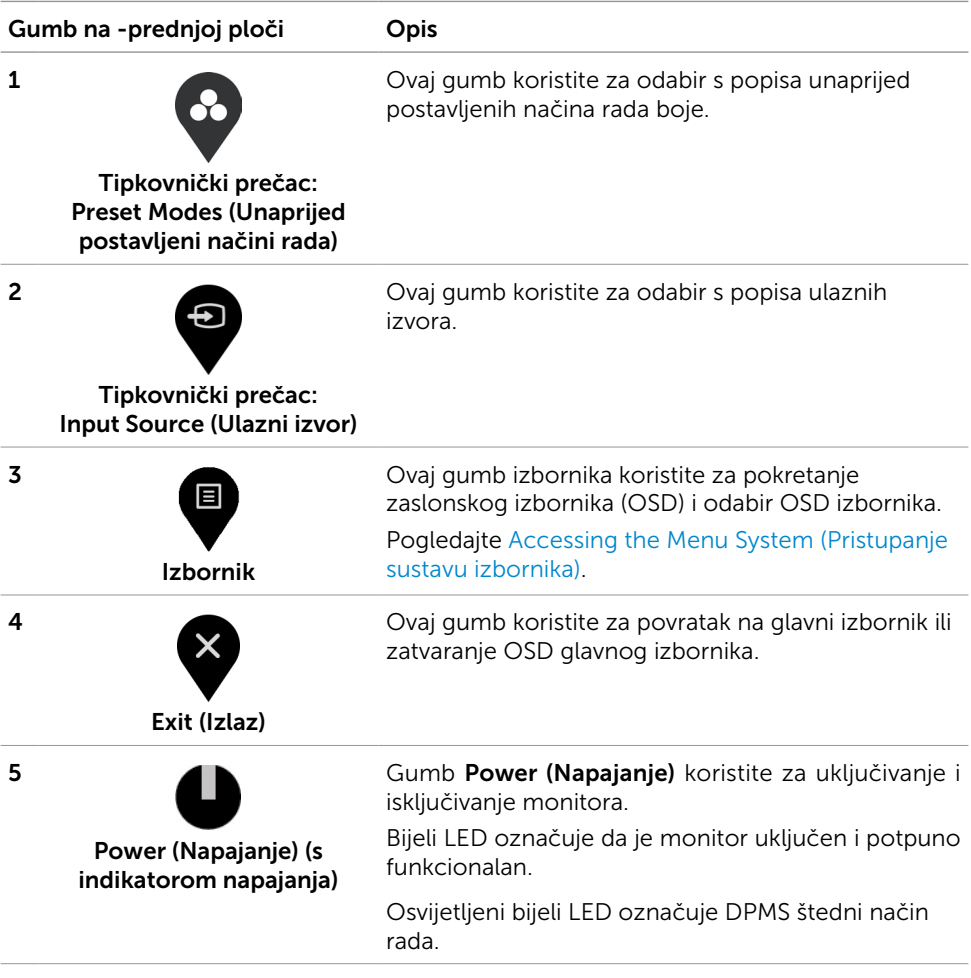

## <span id="page-34-0"></span>Korištenje funkcije OSD zaključavanja

Uz zaključane upravljačke gumbe na monitoru možete onemogućiti pristup kontrolama. Ovo također spriječava nehotičnu aktivaciju više monitora u postavi jedan pored drugog.

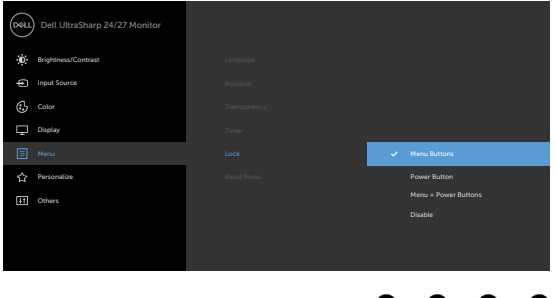

**1.** Pojavit će se sljedeća poruka:

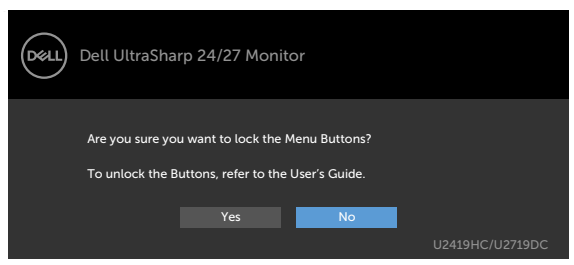

**2.** Odaberite "Yes" (Da) za zaključavanje gumba, sljedeća tablica prikazuje upravljačke ikone:

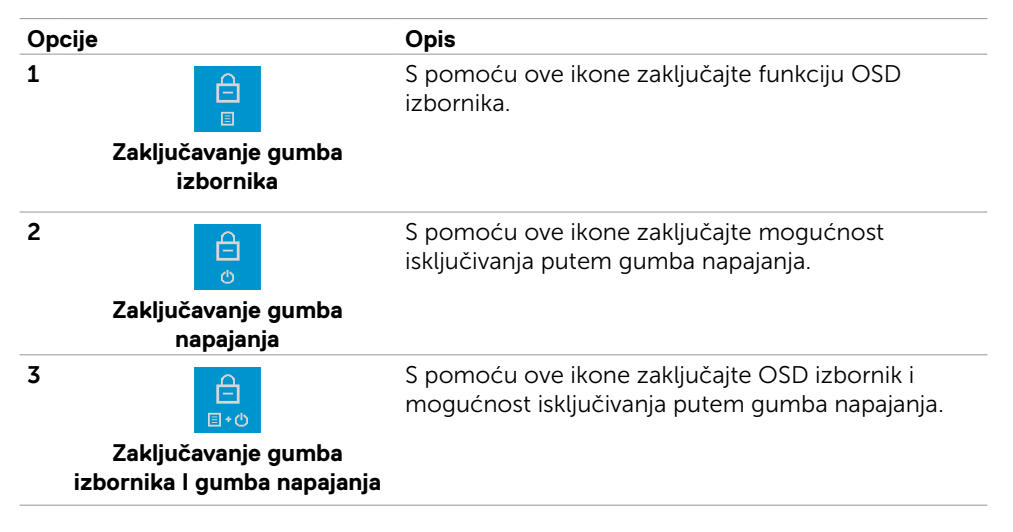

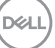

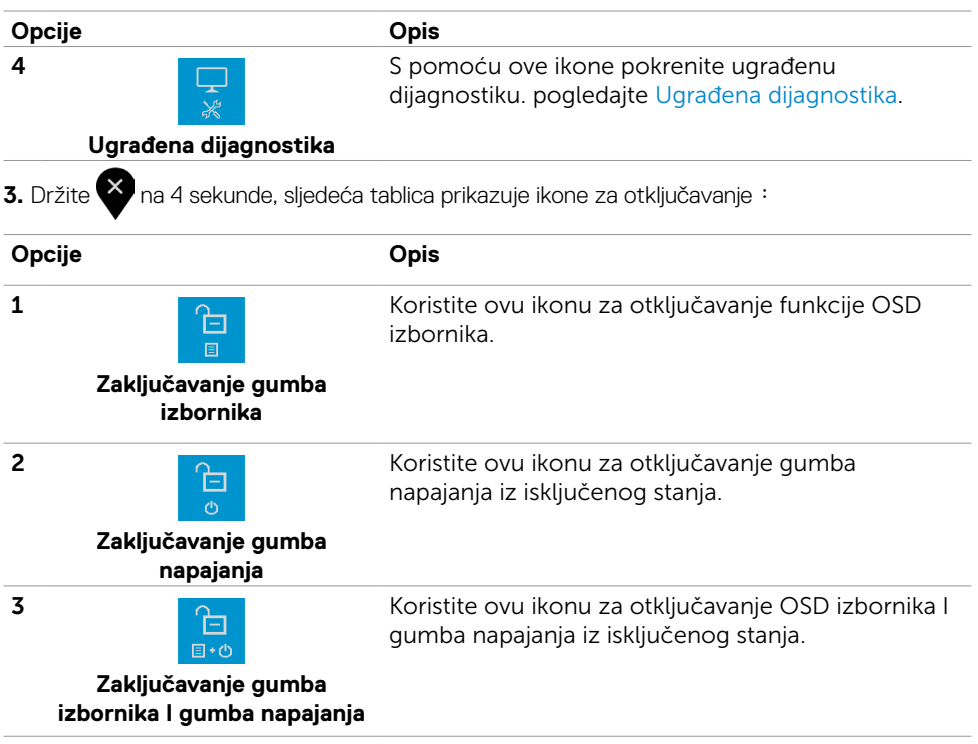

 $(\overline{DCL}$ 

### Gumb na -prednjoj ploči

Gumb s prednje strane monitora koristite za prilagođavanje postavki slike.

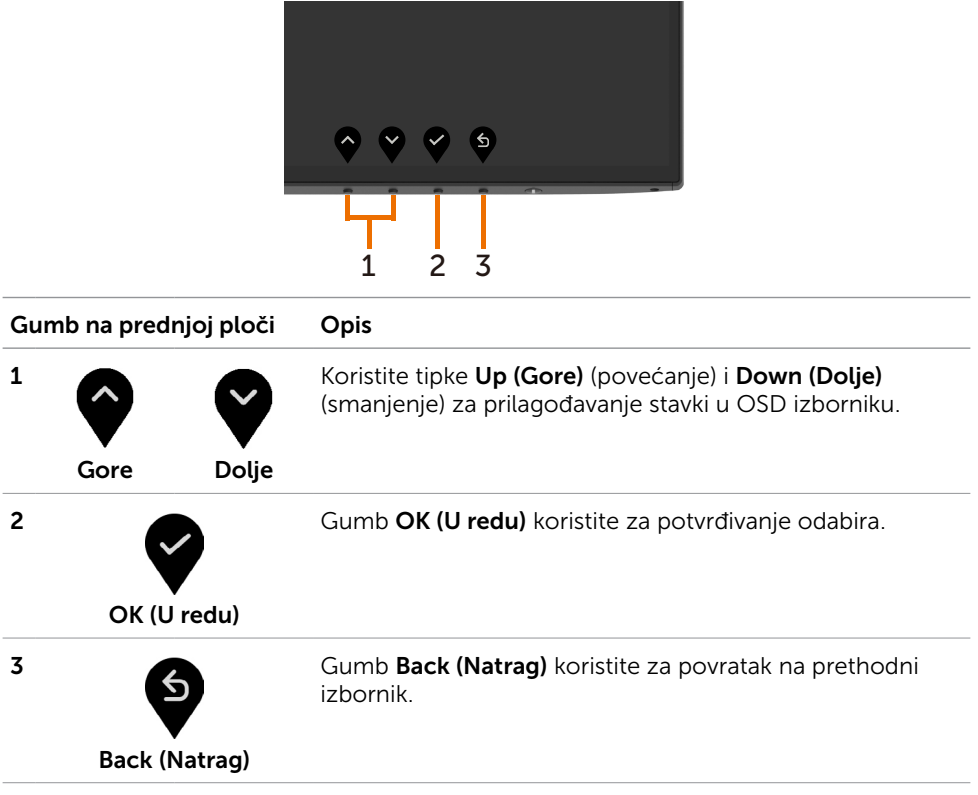

DELL

## <span id="page-37-2"></span><span id="page-37-0"></span>Uporaba zaslonskog izbornika (OSD)

### <span id="page-37-1"></span>Accessing the Menu System (Pristupanje sustavu izbornika)

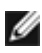

NAPOMENA: Sve promjene koje izvedete koristeći OSD izbornik automatski se spremaju kad prijeđete u drugi OSD izbornik, zatvorite OSD izbornik ili pričekate da se OSD izbornik sam zatvori.

1 Pritisnite gumb  $\Box$  za pokretanje OSD izbornika i prikaz glavnog izbornika.

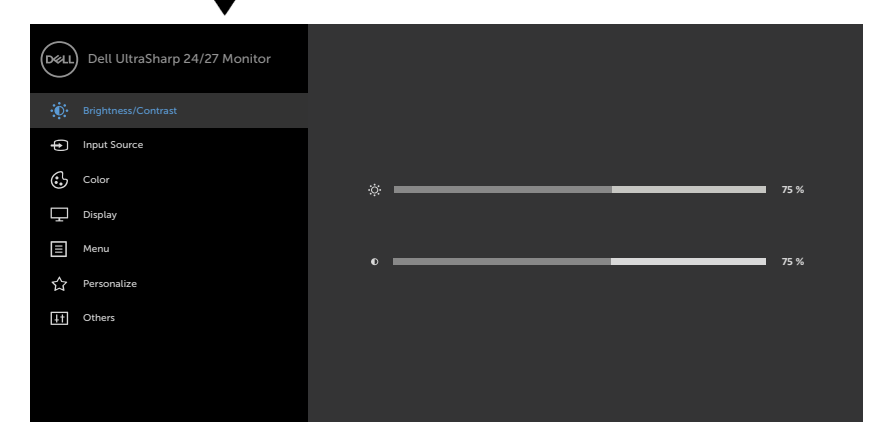

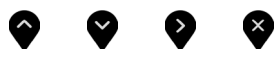

- 2 Pritisnite gumbe  $\blacktriangledown$  i  $\blacktriangledown$  za pomicanje između mogućnosti. Pri prijelazu s jedne ikone na drugu, nazivi mogućnosti se ističu.
- 3 Pritisnite gumb ili ili ili ili jednom za aktiviranje označene mogućnosti.
- 4 Pritisnite gumbe  $\blacktriangledown$  i  $\blacktriangledown$  za odabir željenog parametra.
- 5 Pritisnite  $\blacktriangledown$  za pristup klizaču i zatim koristite gumb  $\blacklozenge$  ili  $\blacktriangledown$  , u skladu s indikatorima u izborniku, da biste izveli promjene.
- 6 Odaberite  $\bullet$  za povratak na prethodni izbornik ili  $\bullet$  za prihvaćanje i povratak na prethodni izbornik.

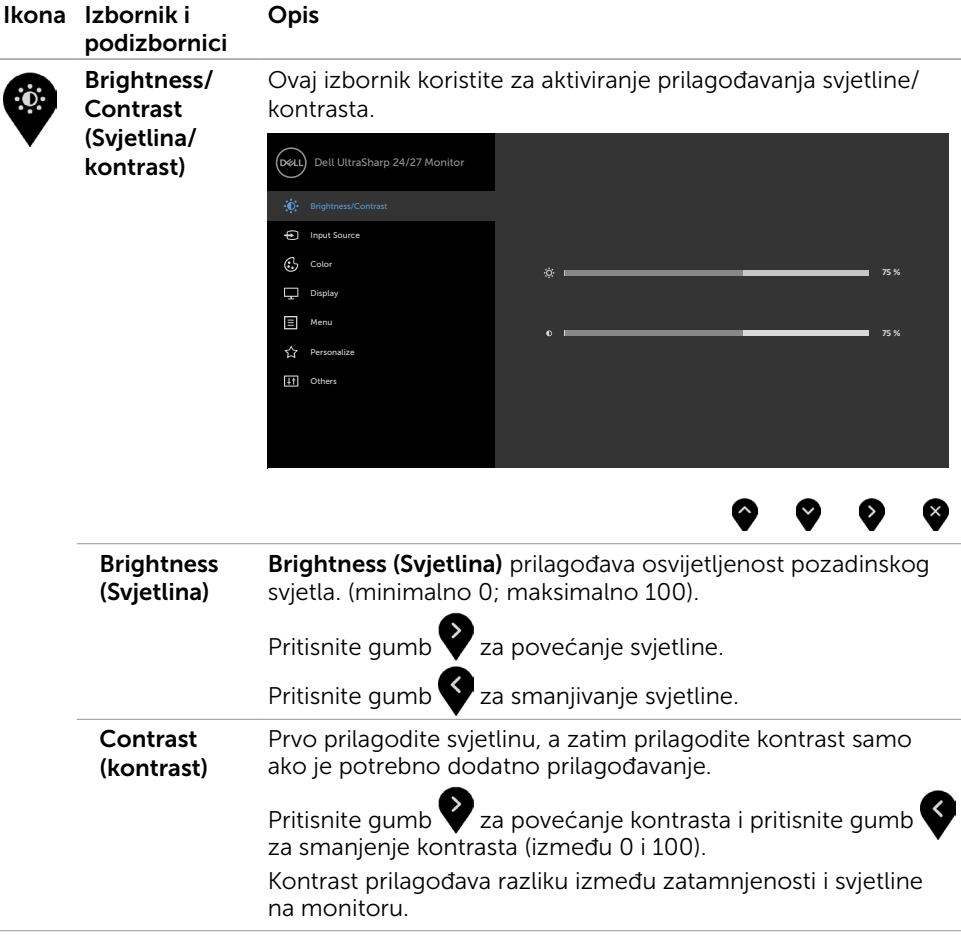

(dell

<span id="page-39-0"></span>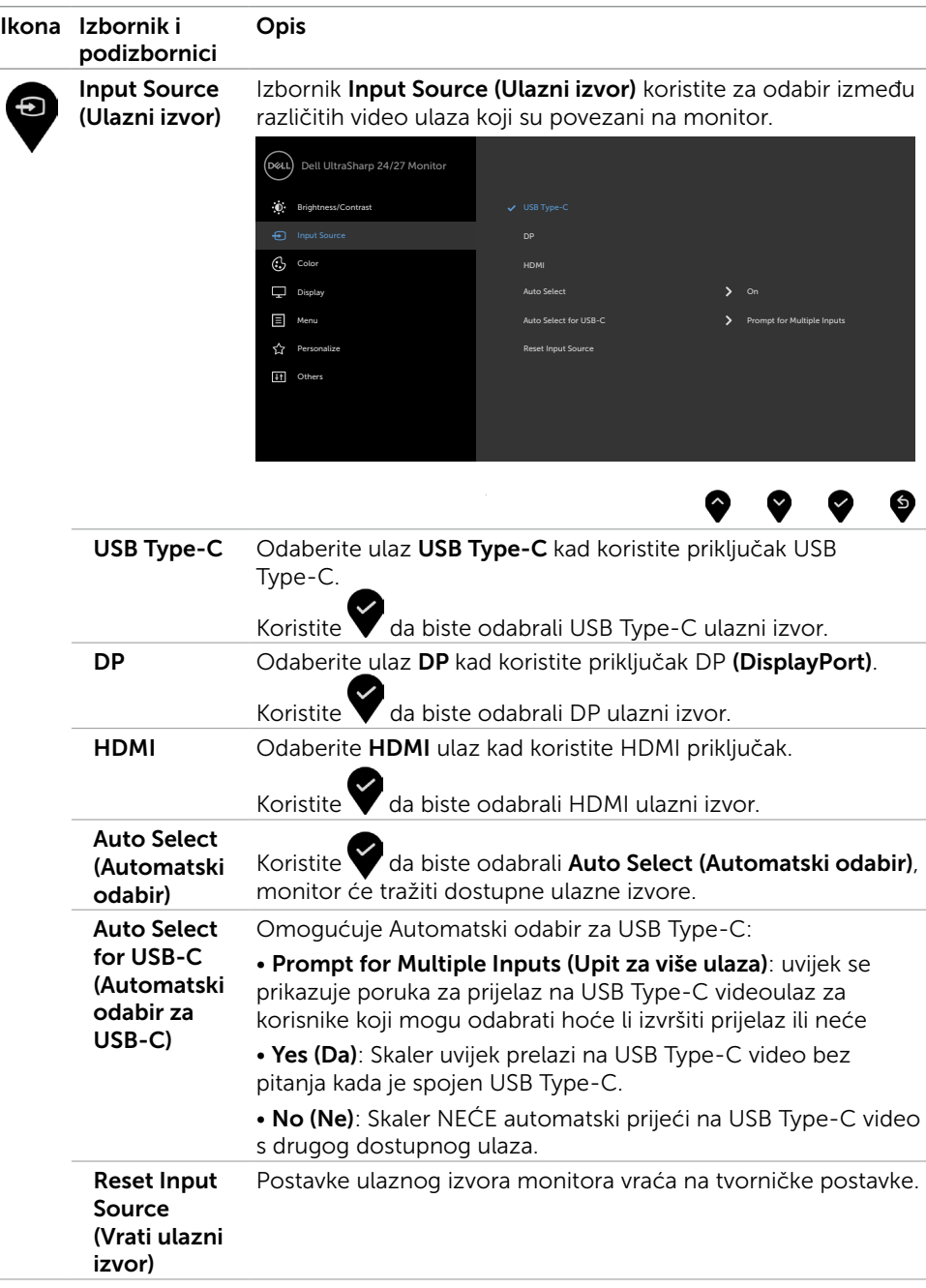

 $(\overline{DCL}$ 

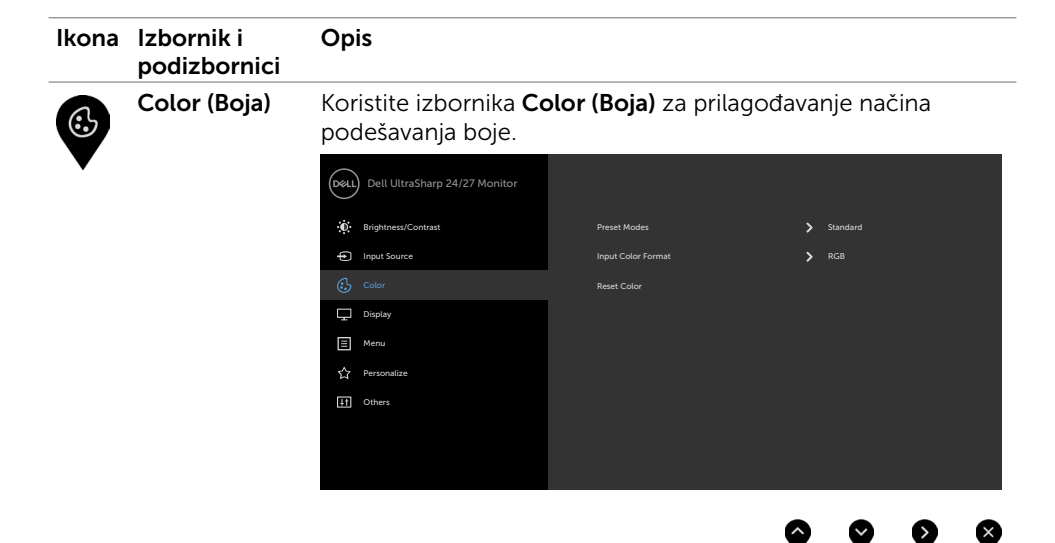

Preset Modes Kada odaberete Preset Modes (Podešeni načini rada), s (Unaprijed postavljeni načini rada) popisa možete odabrati Standard (Uobičajeno), ComfortView, Multiscreen Match, Movie (Film), Game (Igre), Color Temp. (Temperatura boje) ili Custom Color (Prilagođena boja).

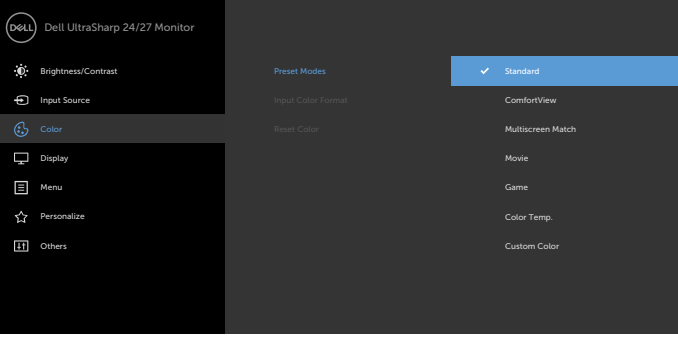

- Standard (Standardno): Zadane postavke boje. Ovo je zadani unaprijed postavljeni način.
- ComfortView: Smanjuje razinu plavog svjetla emitiranog iz zaslona, kako bi gledanje bilo udobnije za vaše oči.

NAPOMENA: Da biste smanjili rizik od naprezanja oka i bolova u vratu/leđima/ramenima uslijed korištenja monitora u predugim vremenskim periodima, predlažemo sljedeće:

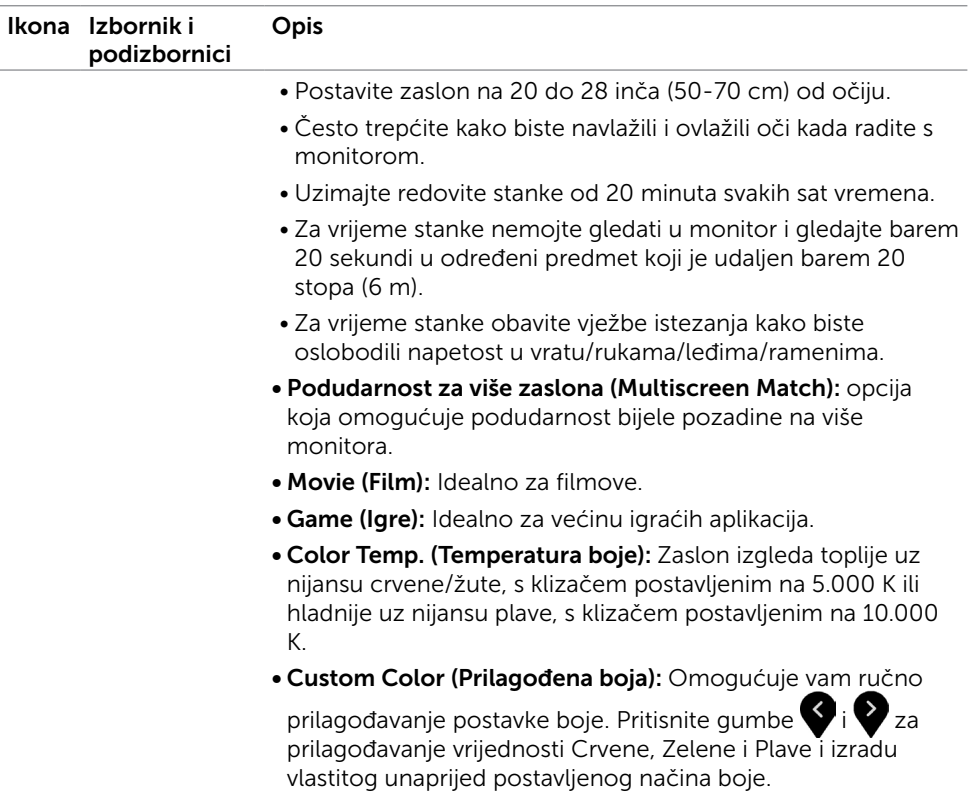

 $(\sim$ LL

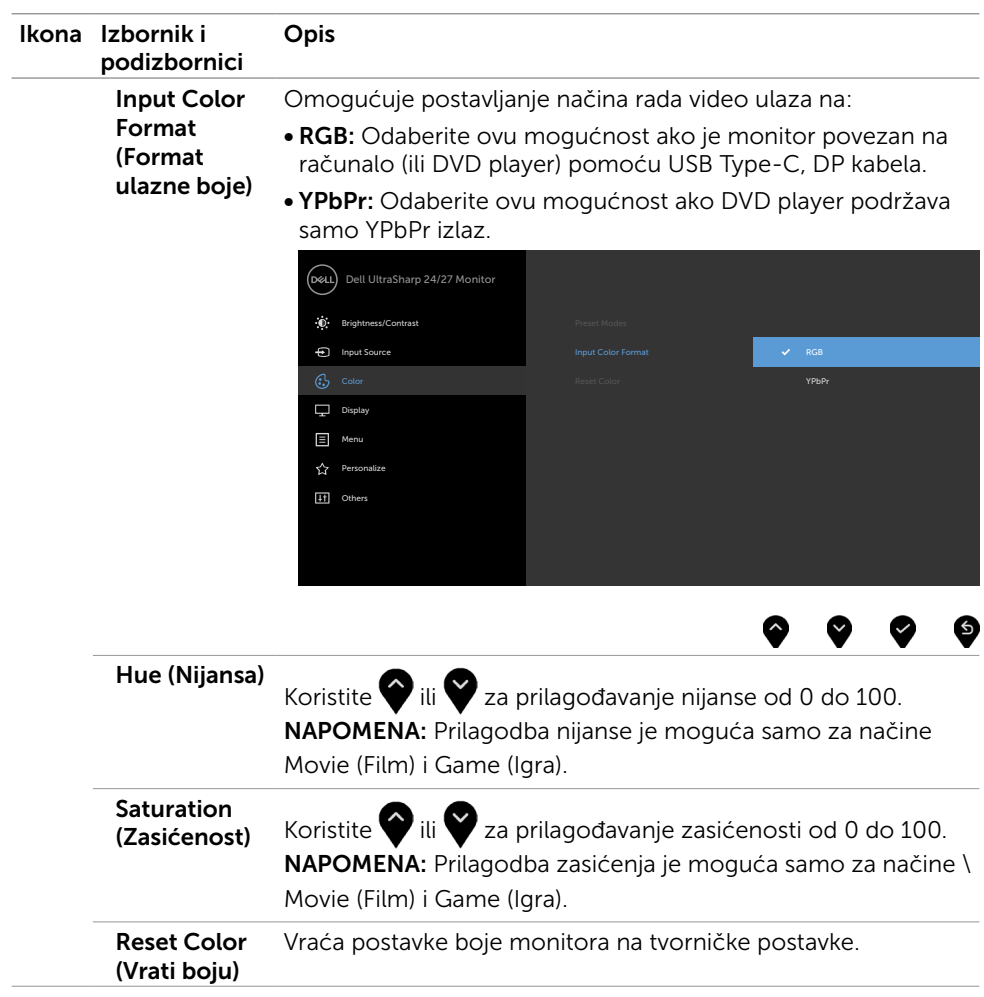

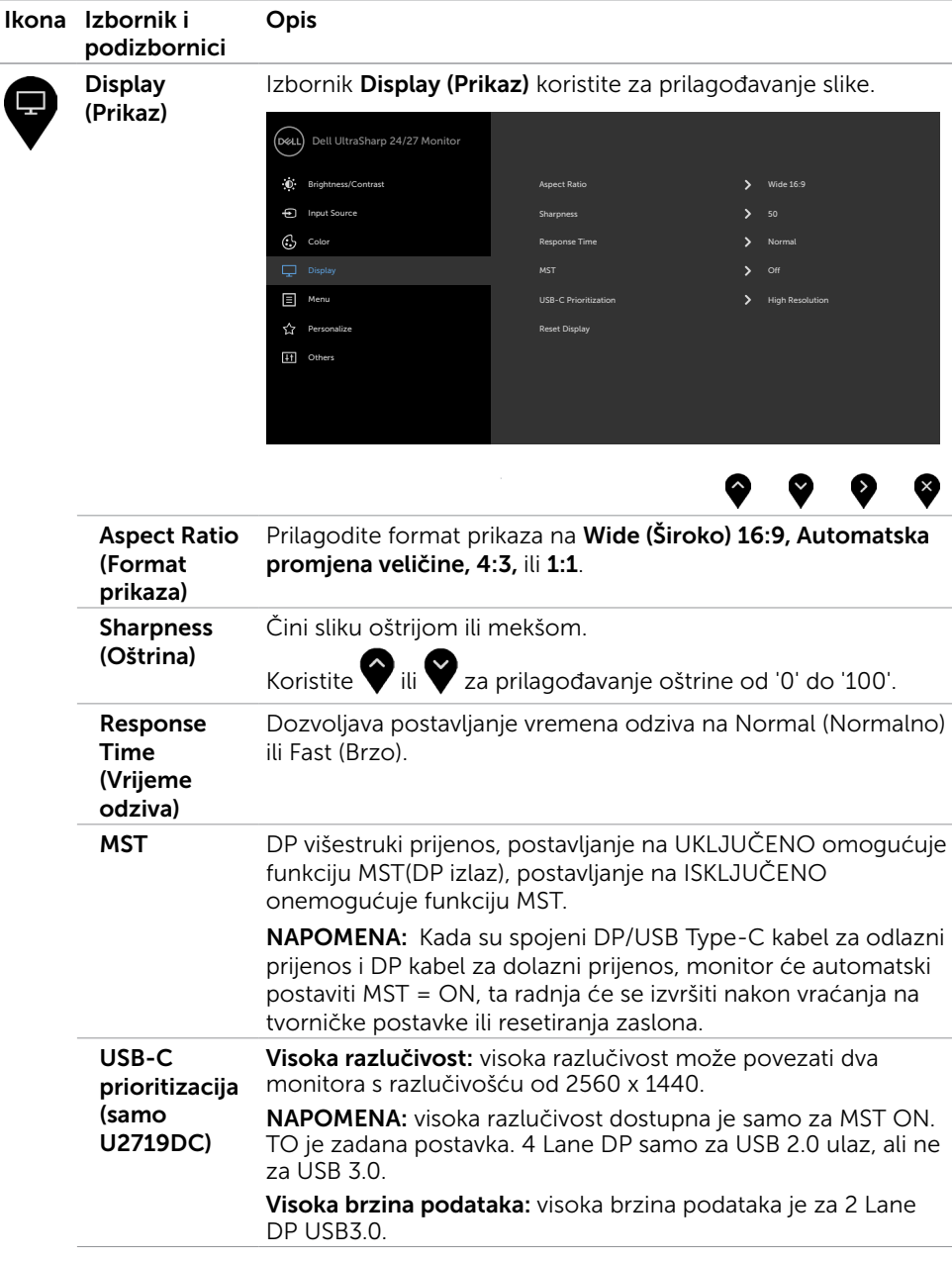

44 | Rad s monitorom

 $(PEL)$ 

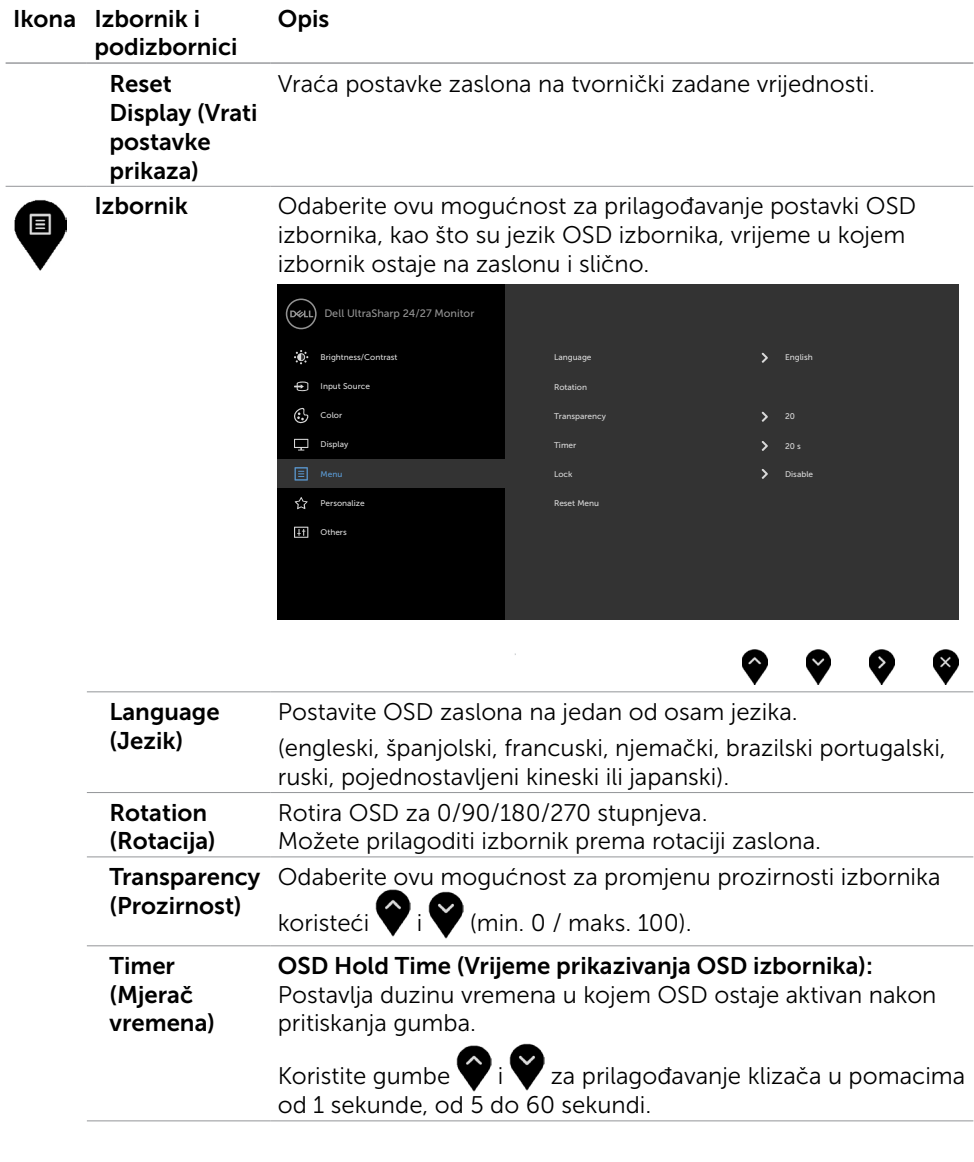

(dell

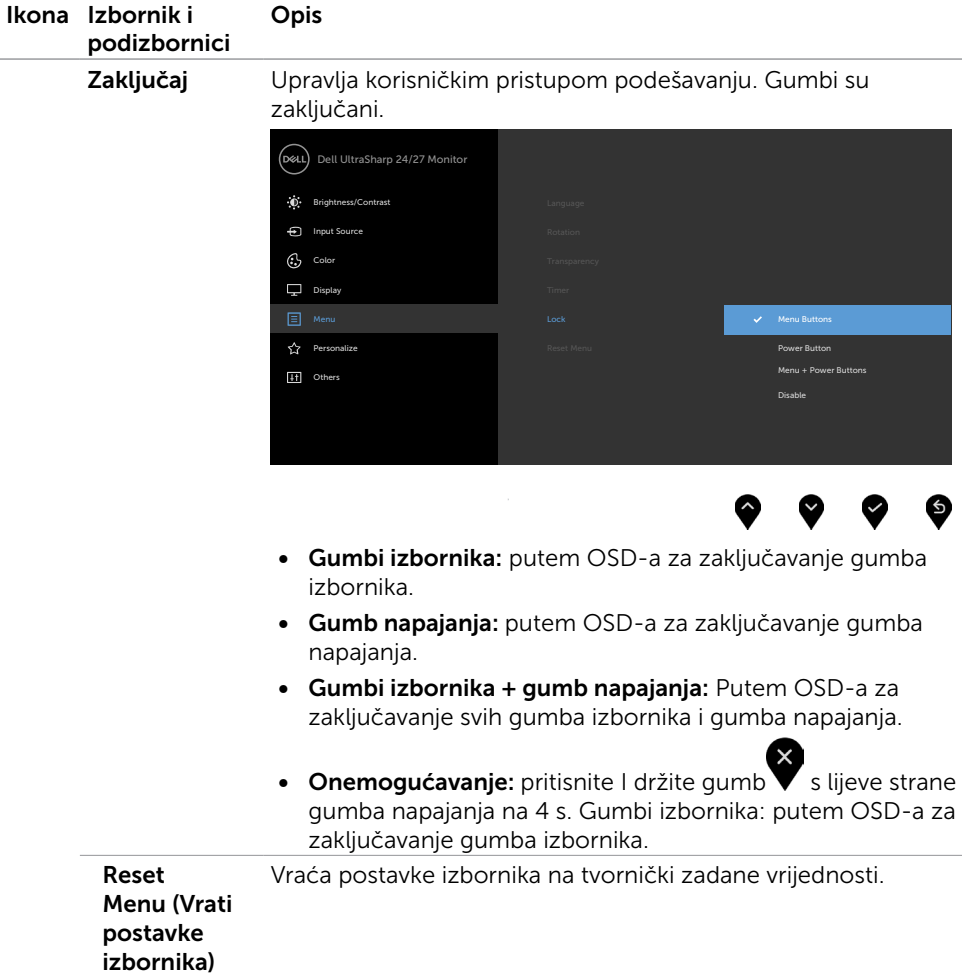

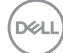

<span id="page-46-0"></span>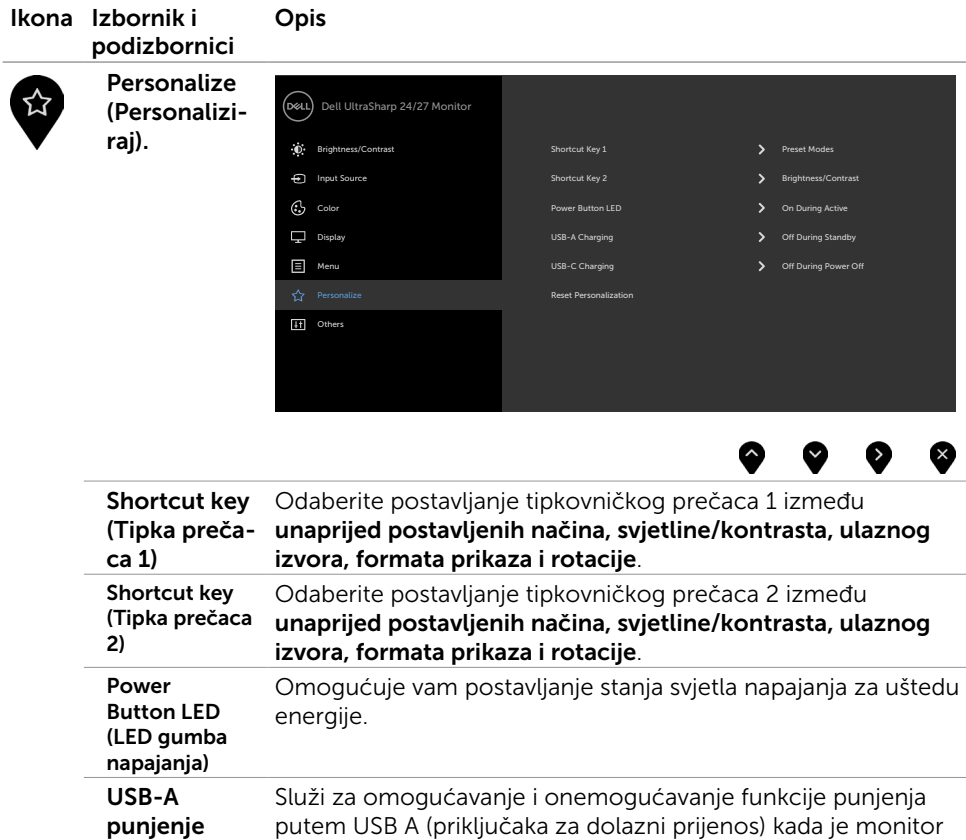

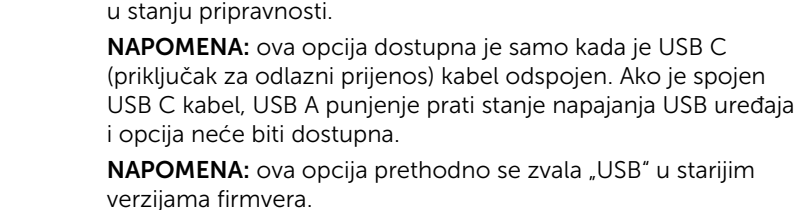

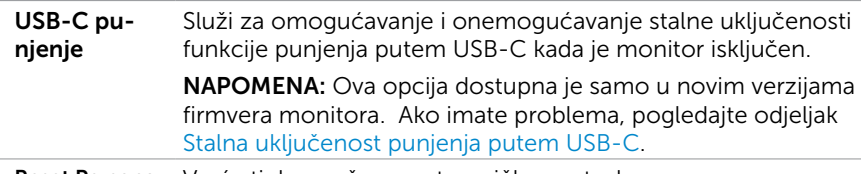

Reset Persona- Vraća tipke prečaca na tvorničke postavke. lization (Vrati postavke personalizacije)

DELI

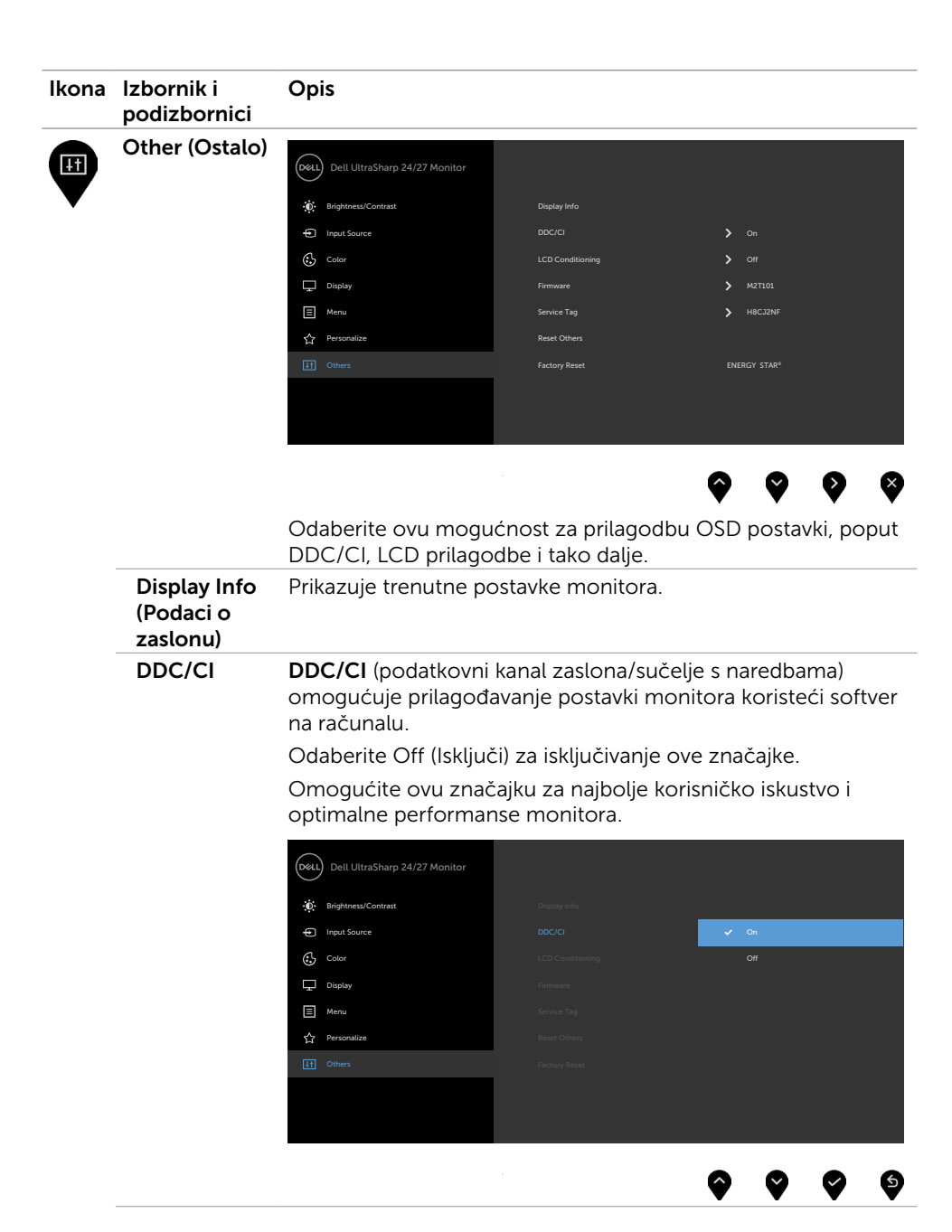

#### 48 | Rad s monitorom

**D**&LI

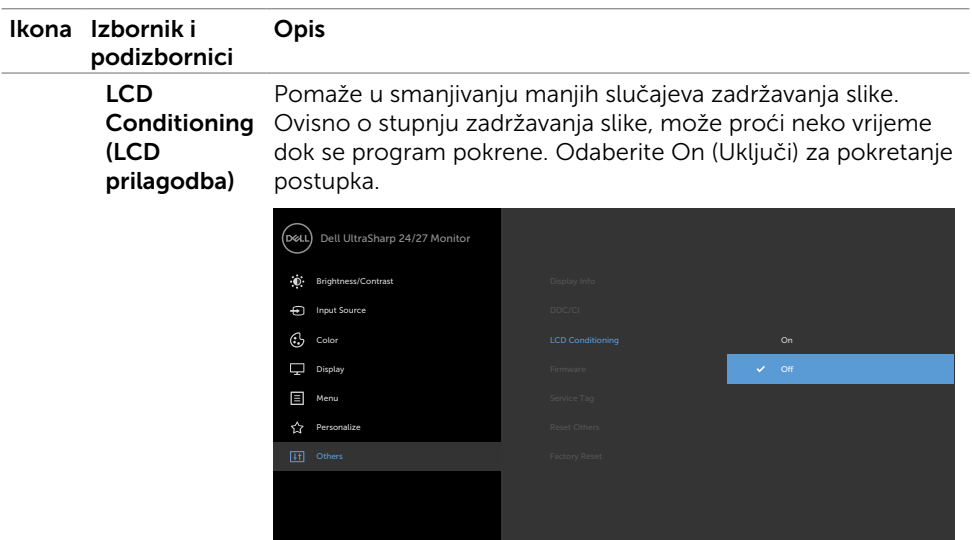

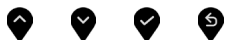

<span id="page-48-0"></span>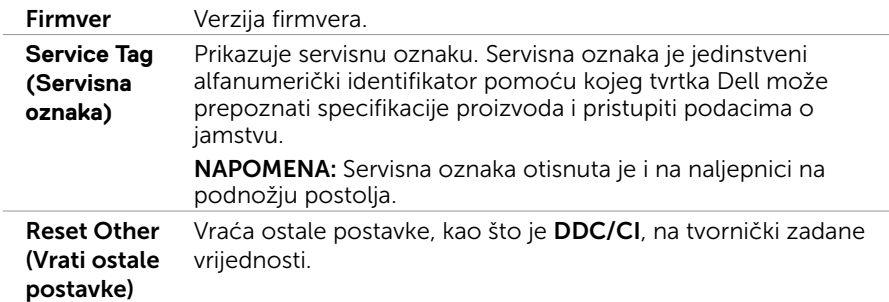

 $\bar{z}$ 

 $(\sim$ LL

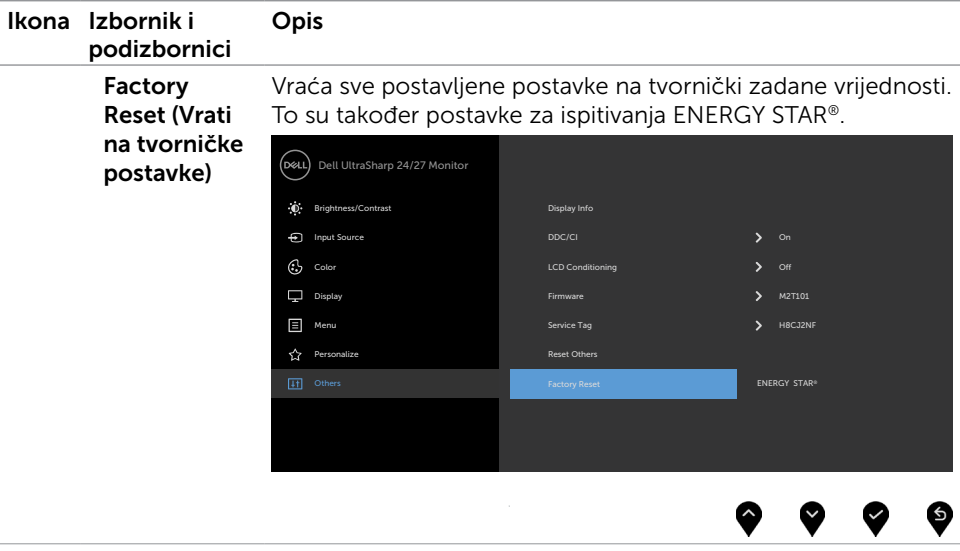

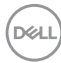

### Poruke upozorenja OSD izbornika

Ako monitor ne podržava određeni način razlučivosti, prikazat će se sljedeća poruka:

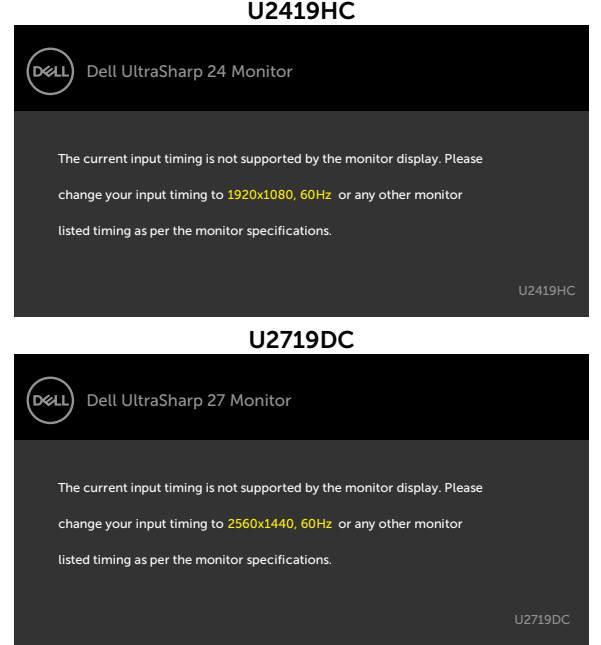

To znači da se monitor ne može sinkronizirati sa signalom koji prima s računala. Pogledajte [Monitor Specifications \(Tehnički podaci monitora\)](#page-9-1) u vezi raspona horizontalne i vertikalne frekvencije koji se odnose na ovaj monitor. Preporučeni način rada je 1920 x 1080 (U2419HC)/2560 x 1440 (U2719DC). Prije onemogućavanja DDC/CI funkcije prikazat će se sljedeća poruka:

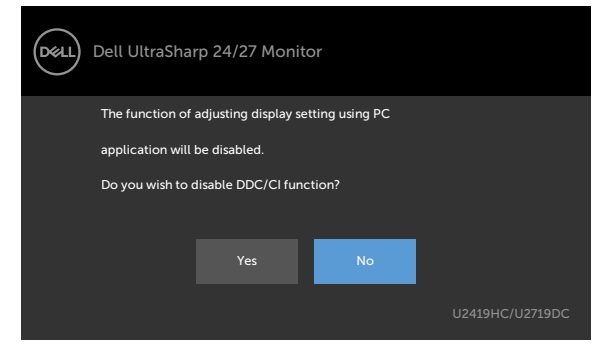

Kada monitor uđe u način uštede energije, prikazat će se sljedeća poruka:

**DEL** 

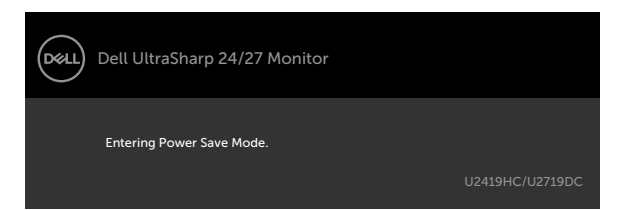

Aktivirajte računalo i pokrenite monitor za pristup [OSD](#page-37-2) izborniku.

Ako pritisnete bilo koji gumb osim gumba napajanja, ovisno o odabranom ulazu pojavit će se sljedeće poruke:

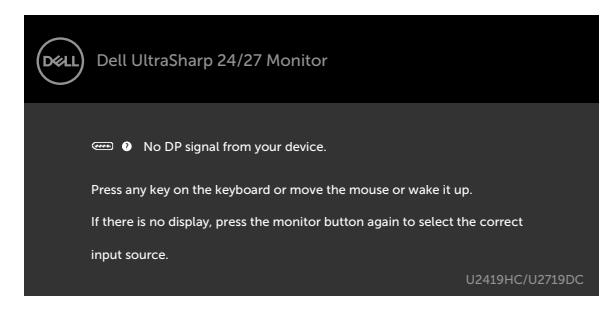

Ako je odabran ulaz DP, USB Type-C, a odgovarajući kabel nije povezan, prikazat će se sljedeći pomični dijaloški okvir.

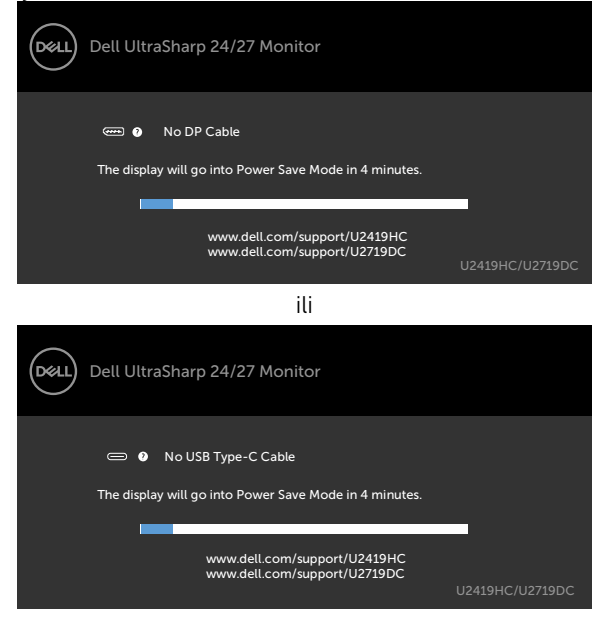

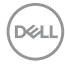

Dok je kabel za DP izmjenični način rada priključen na monitor prikazuje se poruka u sljedećim slučajevima:

- kad je Auto Select (Automatski odabir) za USB-C postavljen na Prompt for Multiple Inputs (Upit za višestruke ulaze).
- • Kad je na monitor priključen DP kabel.

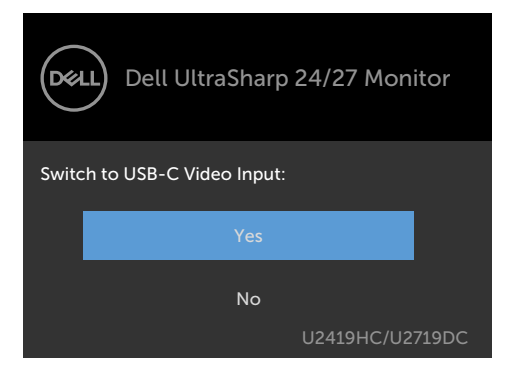

Kada odaberete OSD stavke za Visoka razlučivost u značajci Prikaz, prikazat će se sljedeća poruka:

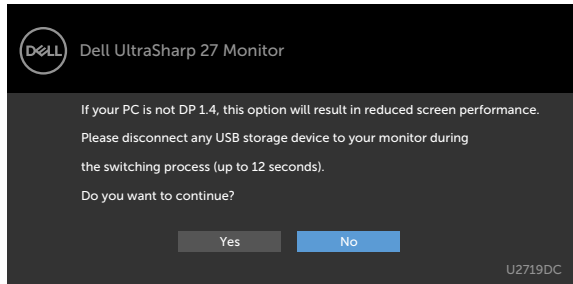

Kada odaberete OSD stavke za Visoka brzina podataka u značajci Prikaz, prikazat će se sljedeća poruka:

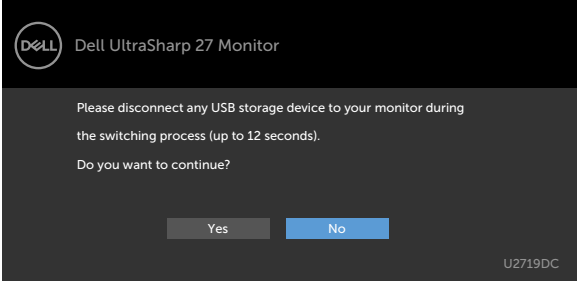

**DEL** 

Kada je USB-C prioritizacija postavljena na Visoka brzina podataka, odaberite OSD stavke za Vrati na tvorničke postavke u značajci Ostalo, prikazat će se sljedeća poruka:

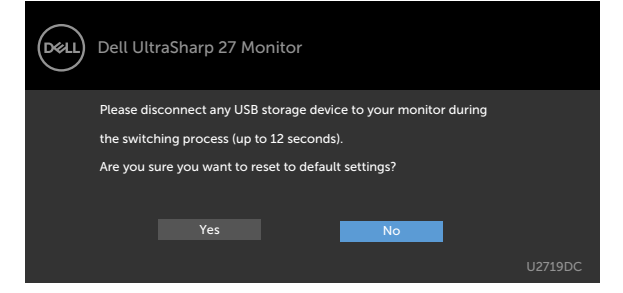

Ako odaberete stavke zaslonskog izbornika Tvornički reset unutar opcije Ostalo - Resetiraj ostalo, prikazat će se sljedeća poruka:

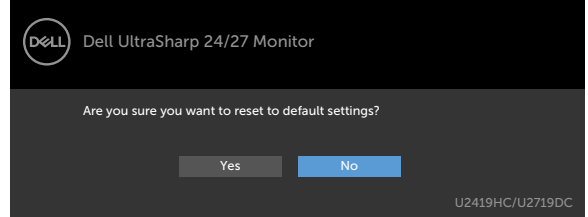

Ako odaberete "Da" za resetiranje zadanih postavki, prikazat će se sljedeća poruka:

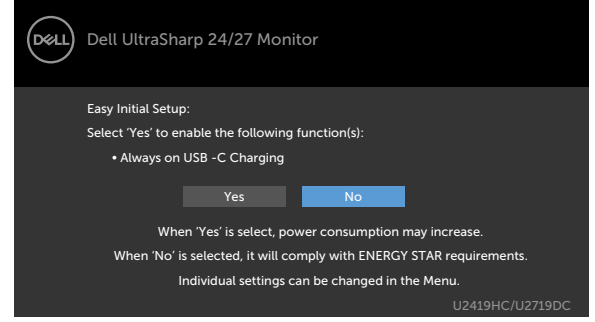

Više informacija potražite u [Troubleshooting \(Rješavanje problema\).](#page-54-1)

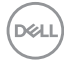

#### <span id="page-54-1"></span><span id="page-54-0"></span>UPOZORENJE: Prije započinjanja bilo kojeg postupka u ovom odjeljku, pazite da se pridržavate [sigurnosnih uputa](#page-61-2).

## Samoprovjera

Monitor nudi funkciju samoprovjere koja vam omogućuje provjeru ispravnosti rada. Ako su monitor i računalo propisno povezani, ali zaslon monitora ostane zatamnjen, pokrenite samoprovjeru monitora izvođenjem sljedećeg postupka:

- 1 Isključite računalo i monitor.
- 2 Iskopčajte video kabel sa stražnje strane računala. Da biste osigurali ispravan rad samoprovjere, uklonite sve digitalne i analogne kabele sa stražnje strane računala.
- 3 Uključite monitor.

Ako monitor ne može pronaći video signal i radi ispravno, na zaslonu (na crnoj pozadini) će se pojaviti pomični dijaloški okvir. U načinu rada za samoprovjeru, LED napajanja ostaje svijetliti bijelo. Također, ovisno o odabranom ulazu, jedan od sljedećih dijaloških okvira će se neprekidno pomicati kroz zaslon.

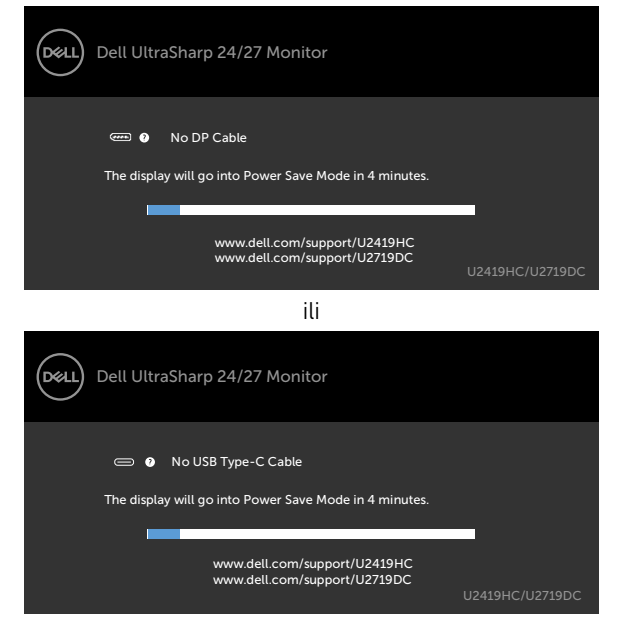

4 Ovaj okvir također se pojavljuje tijekom normalnog rada sustava ako se video kabel odvoji ili ošteti.

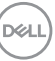

<span id="page-55-0"></span>5 Isključite monitor i ponovno povežite video kabel; zatim uključite računalo i monitor.

Ako monitor ostane zatamnjen nakon prethodnog postupka, provjerite videokontroler i računalo jer monitor radi ispravno.

## <span id="page-55-1"></span>Ugrađeni alat za dijagnostiku

Monitor sadrži ugrađeni alat za dijagnostiku kojim za sve nepravilnosti u radu zaslona možete utvrditi jesu li nastale zbog inherentnog problema s monitorom ili s računalom i video karticom.

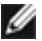

NAPOMENA: Ugrađeni alat za dijagnostiku možete pokrenuti samo ako je video kabel odvojen i monitor se nalazi u načinu rada za samoprovjeru.

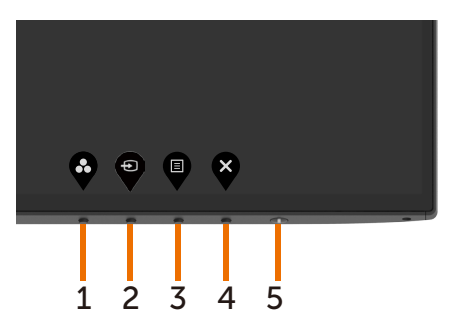

Pokretanje ugrađenog alata za dijagnostiku:

- 1 Pobrinite se da zaslon bude čist (nema prašine na površini zaslona).
- 2 Iskopčajte video kabele sa stražnje strane računala i monitora. Monitor zatim odlazi u način rada za samoprovjeru.
- 3 Pritisnite i 5 sekundi držite pritisnutim Button 1 (Gumb 1). Pojavit će se sivi zaslon.
- 4 Pažljivo provjerite da na zaslonu nema nepravilnosti.
- 5 Ponovno pritisnite **Button 1 (Gumb 1)** na prednjoj ploči. Boja zaslona mijenja se u crvenu.
- 6 Provjerite da na zaslonu nema nepravilnosti.
- 7 Ponavljajte korake 5 i 6 za provjeru zaslona u zelenoj, plavoj, crnoj, bijeloj boji i tekstu.

Provjera je gotova kada se pojavi zaslon s tekstom. Za izlaz ponovno pritisnite **Button 1** (Gumb 1). Ako ugrađenim alatom za dijagnostiku ne utvrdite nikakve nepravilnosti u radu zaslona, rad monitora je ispravan. Provjerite video karticu i računalo.

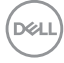

## <span id="page-56-1"></span><span id="page-56-0"></span>Stalna uključenost punjenja putem USB-C

Prijenosno računalo i mobilne uređaje možete puniti putem USB-C kabela, čak i ako je monitor isključen. Ova opcija nosi naziv "[Punjenje putem USB-C"](#page-46-0), a pronaći ćete je u odjeljku [Prilagodi](#page-46-0) unutar zaslonskog izbornika. Ova značajka dostupna je samo u sljedećim verzijama firmvera monitora.

- • U2419HC: M3T106 i novije
- • U2719DC: M3T106 i novije

Verziju firmvera monitora možete potvrditi unutar [firmvera](#page-48-0). Ako ta funkcija nije dostupna u vašem proizvodu, pratite sljedeće upute za ažuriranje monitora na najnoviji firmver.

1 Preuzmite najnoviji instalacijski program (Monitor Firmware Update Utility.exe) iz odjeljka Drivers & Downloads (Upravljački programi i preuzimanja) Dell stranice za podršku za monitore.

#### U2419HC: www.dell.com/U2419HC

U2719DC: www.dell.com/U2719DC

2 Spojite USB-C kabel u monitor i osobno računalo.

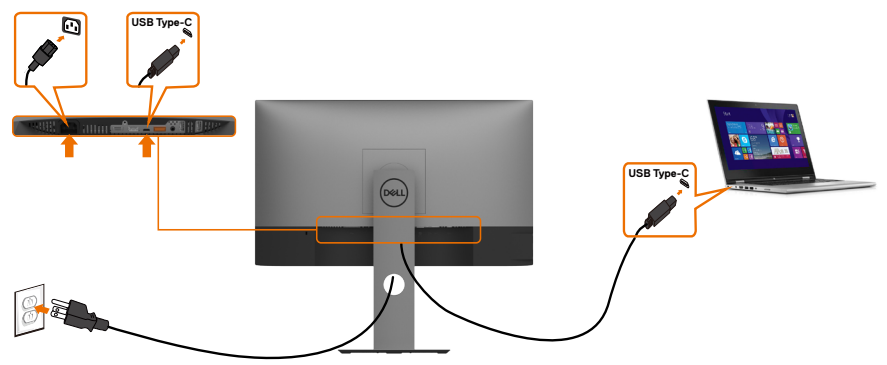

3 Pokrenite Monitor Firmware Update Utility.exe kako biste instalirali program.

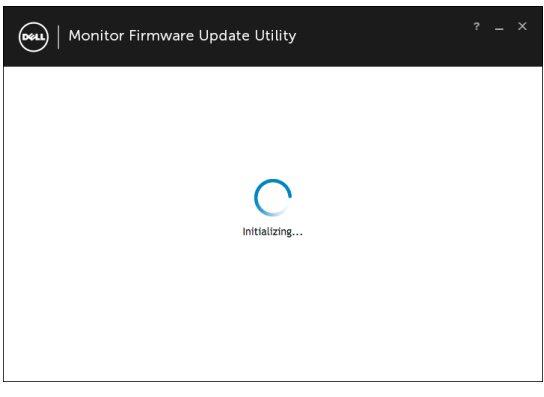

DELI

4 Provjerite trenutnu verziju firmvera: kliknite Ažuriraj kako bi se ažurirao firmver.

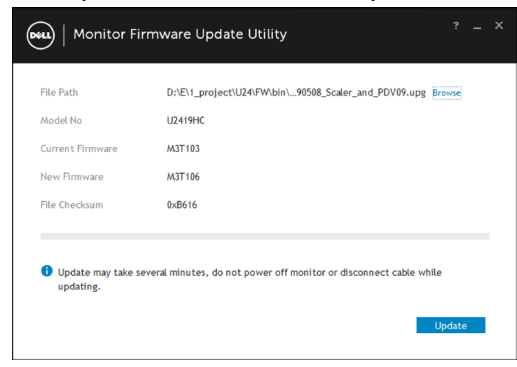

5 Pričekajte da se ažurira firmver.

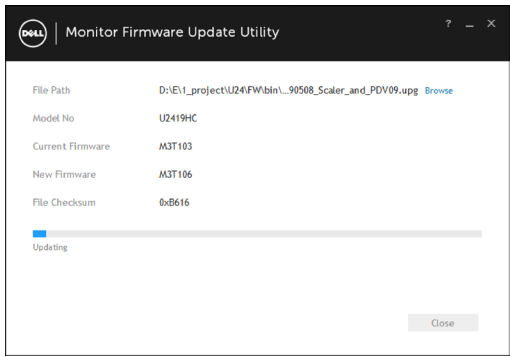

6 Kliknite Zatvori po završetku ažuriranja firmvera.

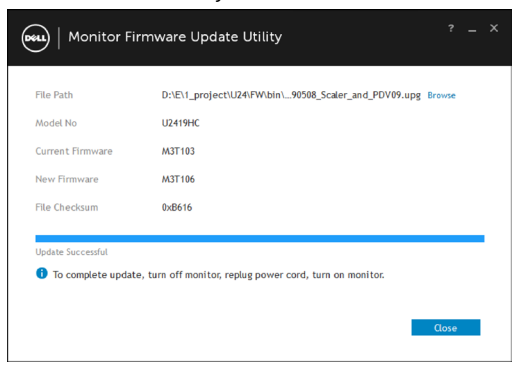

**D**&LI

## <span id="page-58-0"></span>Uobičajeni problemi

Sljedeća tablica sadrži opće informacije o općenitim problemima monitora koji se mogu pojaviti i moguća rješenja:

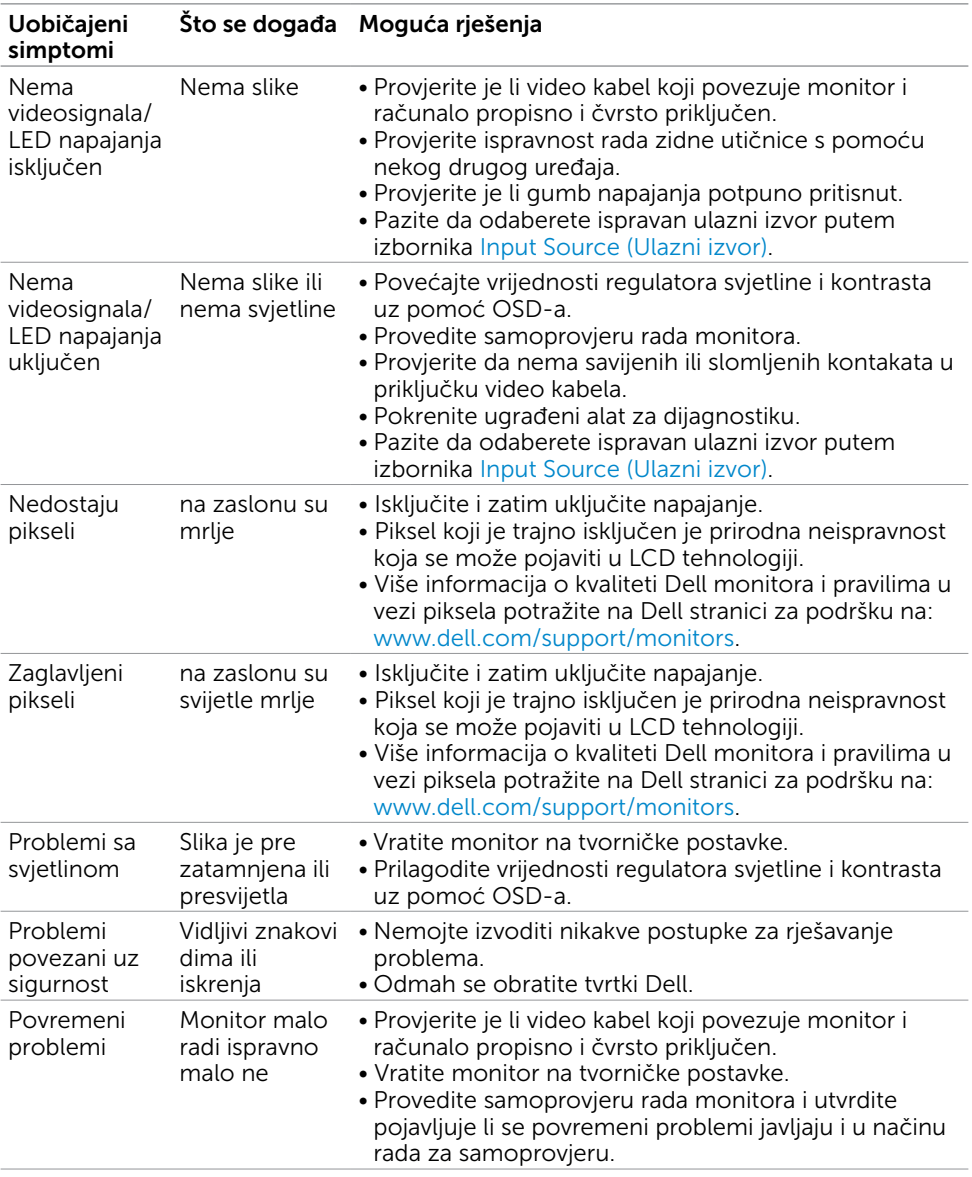

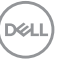

<span id="page-59-0"></span>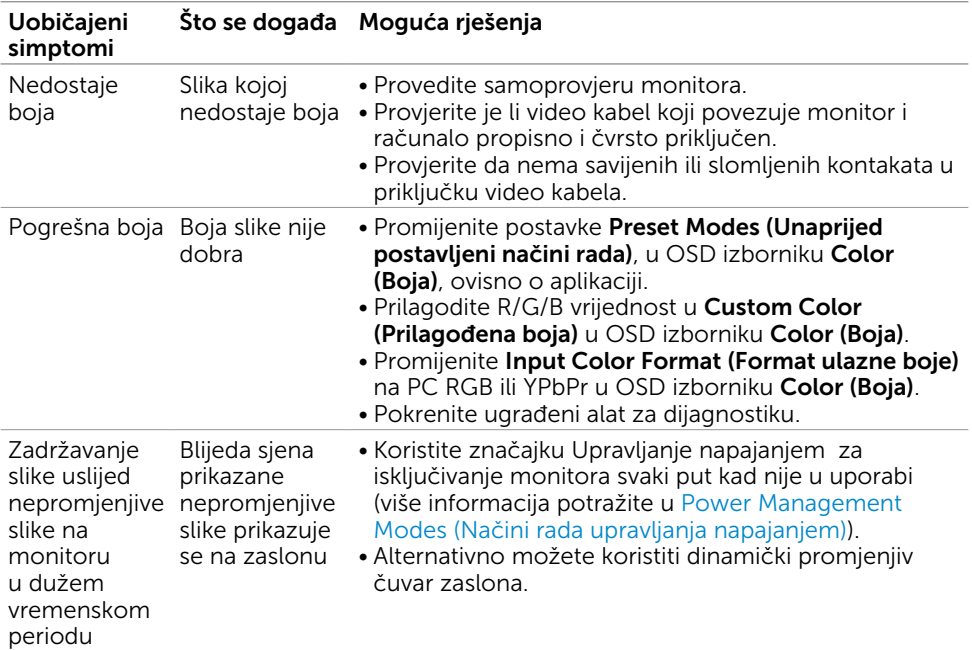

## Problemi karakteristični za proizvod

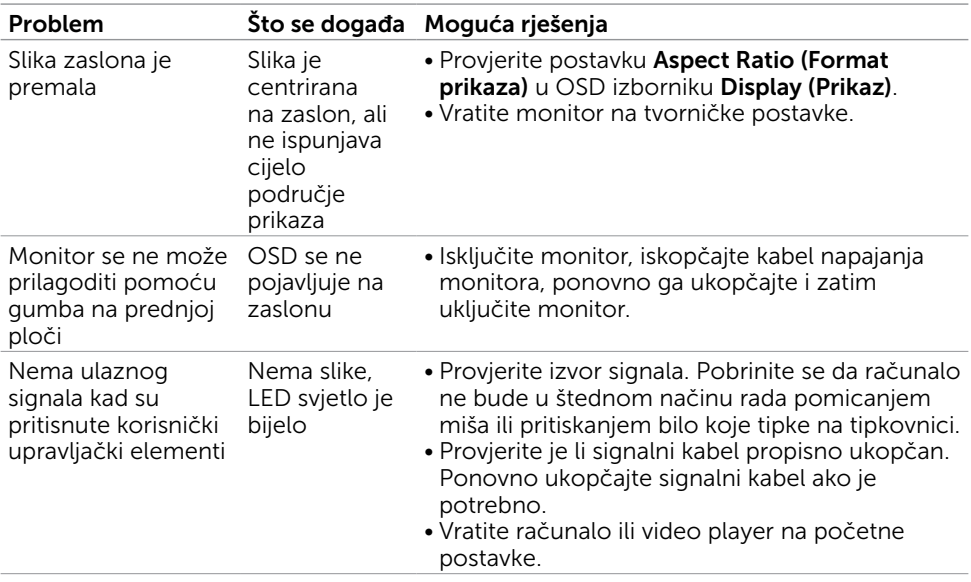

 $(\overline{DCL}$ 

<span id="page-60-1"></span><span id="page-60-0"></span>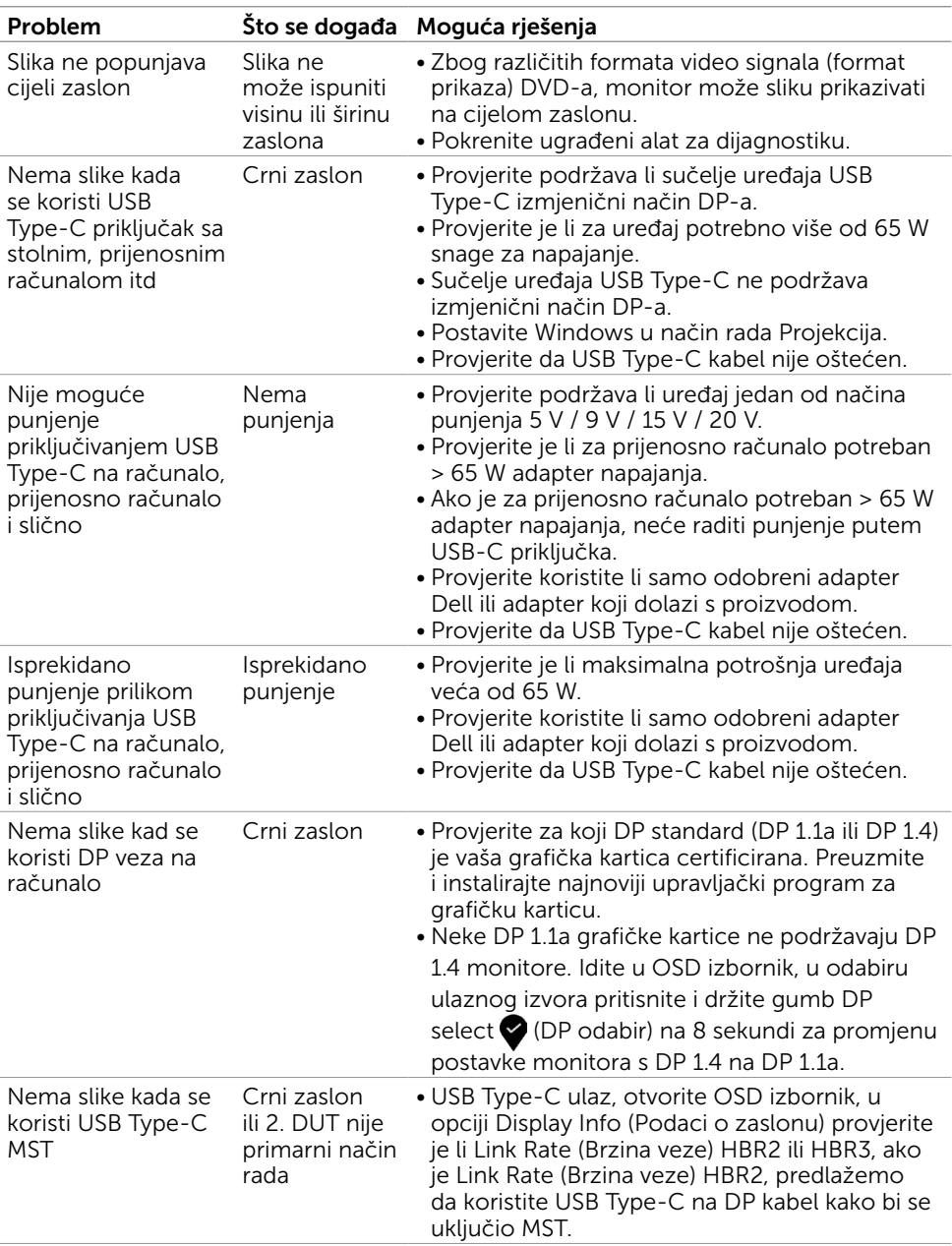

<span id="page-61-0"></span> $\overline{a}$ 

### <span id="page-61-2"></span>Sigurnosne upute

Za zaslone sa sjajnim okvirima korisnik mora uzeti u obzir postavljanje zaslona jer okvir može uzrokovati uznemirujući odsjaj svjetla u okruženju i svijetlih površina.

UPOZORENJE: Uporaba upravljačkih elemenata, prilagođavanja ili postupaka koji nisu navedeni u ovoj dokumentaciji može dovesti do izlaganja električnim i/ili mehaničkim opasnostima.

Informacije o sigurnosnim uputama potražite u Informacije o sigurnosti, okolišu i zakonskim propisima (SERI).

### FCC napomene (samo za SAD) i druge regulativne informacije

FCC napomene i druge regulativne informacije potražite na internetskoj stranici za regulativnu sukladnost na www.dell.com/regulatory\_compliance.

## <span id="page-61-1"></span>Kontaktiranje tvrtke Dell

NAPOMENA: Ako nemate aktivnu internetsku vezu, informacije o kontaktu možete pronaći na računu koji ste dobili prilikom kupnje proizvoda, popisu zapakiranih proizvoda, računu ili katalogu proizvoda tvrtke Dell.

Tvrtka Dell omogućava nekoliko opcija za podršku i uslugu kojima možete pristupiti preko Interneta ili telefona. Njihova dostupnost ovisi o državi i proizvodu, tako da neke usluge možda neće biti dostupne u vašem području.

#### Dobivanje internetskog sadržaja za podršku monitora:

Pogledajte www.dell.com/support/monitors.

#### Ako se želite obratiti tvrtki Dell u vezi prodaje, tehničke podrške ili problema oko korisničke podrške:

- 1 Idite na www.dell.com/support.
- 2 Potvrdite državu ili regiju u padajućem izborniku Choose a Country/Region (Odaberite državu/regiju) s padajućim popisom u donjem desnom dijelu stranice.
- 3 Kliknite Contact Us (Kontaktirajte nas) pokraj padajućeg popisa s državama.
- 4 Na temelju toga što trebate odaberite odgovarajuću uslugu ili vezu za podršku.
- 5 Izaberite način kontaktiranja tvrtke Dell koji vam najviše odgovara.

## <span id="page-62-0"></span>Postavljanje monitora

#### Postavljanje razlučivosti zaslona na 1920 x 1080 (U2419HC)/2560 x 1440 (U2719DC) (maksimalno)

Za najbolje performanse postavite razlučivost zaslona na 1920 x 1080 (U2419HC)/ 2560 x 1440 (U2719DC) piksela izvođenjem sljedećih koraka:

#### U sustavima Windows Vista, Windows 7, Windows 8 ili Windows 8.1:

- 1 Samo u sustavu Windows 8 i Windows 8.1, odaberite pločicu Radna površina za prebacivanje na klasičnu radnu površinu. Preskočite ovaj korak za Windows Vista i Windows 7.
- 2 Kliknite desnim klikom na radnu površinu i kliknite Screen Resolution (Razlučivost zaslona).
- 3 Kliknite padajući popis razlučivosti zaslona i odaberite 1920 x 1080 (U2419HC)/ 2560 x 1440 (U2719DC).
- 4 Kliknite OK (U redu).

#### U sustavu Windows 10:

- 1 Kliknite desnim klikom na radnu površinu i kliknite Display Settings (Postavke zaslona).
- 2 Kliknite Advanced display settings (Dodatne postavke prikaza).
- 3 Kliknite padajući popis razlučivosti i odaberite 1920 x 1080 (U2419HC)/ 2560 x 1440 (U2719DC).
- 4 Kliknite Apply (Primijeni).

Ako ne vidite preporučenu razlučivost kao mogućnost, možda je potrebno ažurirati upravljački program grafičke kartice. Molimo odaberite scenarij koji najbolje opisuje računalni sustav koji koristite i slijedite pružene korake.

### Dell računalo

- 1 Idite na www.dell.com/support, unesite servisnu oznaku i preuzmite najnoviji upravljački program za grafičku karticu.
- 2 Nakon instalacije upravljačkog programa grafičke kartice, ponovno pokušajte postaviti razlučivost na 1920 x 1080 (U2419HC)/ 2560 x 1440 (U2719DC).

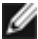

NAPOMENA: Ako ne možete postaviti razlučivost na 1920 x 1080 (U2419HC)/ 2560 x 1440 (U2719DC), molimo kontaktirajte Dell da biste se raspitali o grafičkoj kartici koja podržava ove razlučivosti.

**D**&LI

### Računalo koje nije iz tvrtke Dell

#### U sustavima Windows Vista, Windows 7, Windows 8 ili Windows 8.1:

- 1 Samo u sustavu Windows 8 i Windows 8.1, odaberite pločicu Radna površina za prebacivanje na klasičnu radnu površinu. Preskočite ovaj korak za Windows Vista i Windows 7.
- 2 Kliknite desnim klikom na radnu površinu i kliknite Personalization (Personalizacija).
- 3 Kliknite Change Display Settings (Promijeni postavke zaslona).
- 4 Kliknite Advanced Settings (Napredne postavke).
- 5 Pronađite dobavljača grafičkog upravljačkog uređaja u opisu u gornjem dijelu prozora (primjerice NVIDIA , AMD, Intel, itd.).
- 6 Pogledajte internetsku stranicu proizvođača grafičke kartice za ažuriranje upravljačkog programa (primjerice, www.amd.com ili www.nvidia.com).
- 7 Nakon instalacije upravljačkog programa grafičke kartice, ponovno pokušajte postaviti razlučivost na 1920 x 1080 (U2419HC)/ 2560 x 1440 (U2719DC).

#### U sustavu Windows 10:

- 1 Kliknite desnim klikom na radnu površinu i kliknite Display Settings (Postavke zaslona).
- 2 Kliknite Advanced display settings (Dodatne postavke prikaza).
- 3 Kliknite Display adapter properties (Svojstva adaptera za prikaz).
- 4 Pronađite dobavljača grafičkog upravljačkog uređaja u opisu u gornjem dijelu prozora (primjerice NVIDIA, AMD, Intel, itd.).
- 5 Pogledajte internetsku stranicu proizvođača grafičke kartice za ažuriranje upravljačkog programa (primjerice, www.amd.com ili www.nvidia.com).
- 6 Nakon instalacije upravljačkog programa grafičke kartice, ponovno pokušajte postaviti razlučivost na 1920 x 1080 (U2419HC)/ 2560 x 1440 (U2719DC) ponovno.

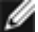

**D**&LI

NAPOMENA: Ako ne možete postaviti preporučenu razlučivost, molimo kontaktirajte proizvođača računala ili razmotrite kupnju grafičke kartice koja podržava ovu video razlučivost.

## <span id="page-64-0"></span>Smjernice za održavanje

### Čišćenje monitora

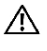

UPOZORENJE: Prije čišćenja monitora iskopčajte kabel napajanja monitora iz električne utičnice.

OPREZ: Pročitajte [Safety Instructions \(Sigurnosne upute\)](#page-61-2) prije čišćenja monitora i pridržavajte ih se.

Za najbolje postupke slijedite upute sa sljedećeg popisa tijekom raspakiranja, čišćenja ili rukovanja monitorom:

- • Za čišćenje antistatičkog zaslona vašeg monitora, vodom blago namočite meku, čistu krpu. Po mogućnosti koristite posebnu tkaninu ili otopinu za čišćenje zaslona odgovarajuću za anitstatički sloj. Nemojte koristiti benzen, razrjeđivač, amonijak, abrazivna sredstva za čišćenje ili komprimirani zrak.
- • Koristite vlažnu, meku krpu za čišćenje monitora. Izbjegavajte korištenje deterdženata bilo koje vrste jer neki deterdženti ostavljaju mutan sloj na monitoru.
- Ako primijetite bijeli prah kada otpakirate monitor, obrišite ga krpom.
- • Oprezno rukujte monitorom, ako se tamniji monitori ogrebu, na njima se lakše pojavljuju bijeli tragovi struganja nego na monitorima svjetlije boje.
- • Da biste održali najbolju kvalitetu slike monitora koristite dinamički promjenjiv čuvar zaslona i isključujte ga kad nije u uporabi.

**D**&LI